## Self-Service-Kennwortzurücksetzung 1.1

Dec 08, 2016

Info über Self-Service-Kennwortzurücksetzung

[Bekannte](http://docs.citrix.com/de-de/self-service-password-reset/1-1/about/known-issues.html) Probleme

Systemanforderungen

Installation und Konfiguration

Sichere Konfiguration

Migrieren von Daten aus dem zentralen Speicher für Single Sign-On

Konfigurieren von StoreFront, um Benutzern das Aufzeichnen von Antworten auf Sicherheitsfragen zu ermöglichen

## Info über Self-Service-Kennwortzurücksetzung

### Dec 08, 2016

Mit Self-Service-Kennwortzurücksetzung haben die Benutzer mehr Kontrolle über ihre Benutzerkonten. Wenn Self-Service-Kennwortzurücksetzung konfiguriert ist, können Benutzer, die Probleme mit der Anmeldung haben, ihr Konto entsperren oder ihr Kennwort ändern, nachdem sie einige Sicherheitsfragen korrekt beantwortet haben.

Das Zurücksetzen von Benutzerkennwörtern ist grundsätzlich ein sicherheitstechnisch sensibler Vorgang. Stellen Sie anhand des Artikels Sichere [Konfiguration](http://docs.citrix.com/de-de/self-service-password-reset/1-1/secure.html) sicher, dass Ihre Bereitstellung richtig konfiguriert ist.

## Neue Features in Version 1.1

Diese Version enthält die folgenden bedeutenden Verbesserungen:

- Unterstützung für Sperrlistenkonfiguration: IT-Administratoren können Benutzer und Gruppen einer Sperrliste hinzufügen. Die der Sperrliste hinzugefügten Benutzer und Gruppen können keine Features von Self-Service-Kennwortzurücksetzung verwenden.
- Unterstützung für vereinfachtes Chinesisch: Neben Englisch, Französisch, Japanisch und Spanisch ist nun auch vereinfachtes Chinesisch zum Definieren von Sicherheitsfragen verfügbar.

Self-Service-Kennwortzurücksetzung enthält drei Komponenten:

- Konfigurationskonsole von Self-Service-Kennwortzurücksetzung
- Self-Service-Kennwortzurücksetzung
- Sicherheitsfragenregistrierung in StoreFront

## **Konfigurationskonsole von Self-Service-Kennwortzurücksetzung**

- **Dienstkonfiguration:** Konfiguration von Self-Service-Kennwortzurücksetzung, einschließlich der Adresse des zentralen Speichers, dem Datenproxykonto und dem Self-Service-Kennwortzurücksetzungskonto.
	- Adresse des zentralen Speichers: Netzwerkfreigabeort zum Speichern der Daten von Self-Service-Kennwortzurücksetzung.
	- Datenproxykonto: Kommuniziert mit dem zentralen Speicher. Das Konto muss Lese- und Schreibzugriff auf den zentralen Speicher haben.
	- Self-Service-Kennwortzurücksetzungskonto: Zum Entsperren des Kontos und Zurücksetzen des Kennworts.
- **Benutzerkonfiguration:** Konfiguration der Benutzer/Gruppen/Organisationseinheit, die Self-Service-Kennwortzurücksetzung verwenden, sowie Angabe der Lizenzserveradresse und Standarddienstadresse.
	- Benutzerkonfiguration benennen: Definieren der Zielbenutzergruppen für den Self-Service-Kennwortzurücksetzungsdienst. Benutzer/Gruppen/Organisationseinheiten aus Active Directory können eingeschlossen werden.
	- Lizenzserveradresse: Sie können Self-Service-Kennwortzurücksetzung nur mit XenApp oder XenDesktop Platinum Edition verwenden. Die Lizenzserverversion muss mindestens 11.13.1 oder höher sein.
	- Aktivieren oder deaktivieren Sie die Features **Entsperren** und **Zurücksetzen**.
	- Standarddienstadresse: Geben Sie die URL für den Self-Service-Kennwortzurücksetzungsdienst an.
- **Identitätsprüfung:** Konfiguration des Fragebogens, der für die Registrierung und zum Entsperren oder Zurücksetzen des Kennworts verwendet wird.
	- Fügen Sie eine Frage oder Fragengruppe zum Fragenspeicher hinzu. Damit werden dann Fragenkataloge erstellt.
	- Wählen Sie für die Registrierung eine Fragenliste aus dem Fragenspeicher aus.

https://docs.citrix.com © 1999-2017 Citrix Systems, Inc. All rights reserved. p.2

Exportieren und importieren Sie Sicherheitsfragen oder Fragengruppen.

## **Self-Service-Kennwortzurücksetzung**

Der Self-Service-Kennwortzurücksetzungsdienst wird auf einem Webserver ausgeführt und ermöglicht Benutzern, Windows-Kennwörter zurückzusetzen und die Sperrung von Windows-Konten aufzuheben. Die Anforderungen von Endbenutzern werden über StoreFront an den Dienst gesendet.

## **Sicherheitsfragenregistrierung in StoreFront**

Mit StoreFront können Benutzer Antworten auf Sicherheitsfragen registrieren. Wenn sie sich registriert haben, können sie Domänenkennwörter zurücksetzen und die Sperrung von Domänenkonten aufheben. Weitere Informationen finden Sie in der StoreFront-Dokumentation unter [Self-Service-Kennwortzurücksetzung](http://docs.citrix.com/de-de/storefront/3-8/configure-authentication-and-delegation/configure-authentication-service.html#par_anchortitle_719b).

## Bekannte Probleme

Dec 08, 2016 Version 1.1

In dieser Version gibt es die folgenden bekannten Probleme.

Das Hinzufügen einer Benutzergruppe im Benutzerkonfigurationsassistenten kann mit der Meldung fehlschlagen, dass die Benutzergruppe auf einer Sperrliste steht. Diese Meldung ist falsch. Das Hinzufügen ist fehlgeschlagen, weil die Benutzergruppe bereits vorhanden ist.

## [#665520]

Sie können keine Benutzer und Benutzergruppen hinzufügen, die Sie mit dem Konfigurationsassistenten gerade entfernt haben, bis der Entfernungsvorgang abgeschlossen ist und Sie den Assistenten schließen. Andernfalls wird eine falsche Fehlermeldung mit der Information angezeigt, dass die Benutzer oder Gruppen auf einer Sperrliste sind. Beenden Sie den Entfernungsvorgang und schließen Sie den Assistenten. Öffnen Sie den Assistenten dann erneut und fügen Sie die Benutzer oder Gruppen wieder hinzu.

## [#665352]

Wenn Sie ein Upgrade von Self-Service-Kennwortzurücksetzung auf Version 1.1 durchführen, während die Konsole der Version 1.0 geöffnet ist, erfolgt keine Reaktion und die offene Konsole der Version 1.0 kann nicht verwendet werden.

## [#664390]

Wenn Sie versuchen, unter Windows Server 2012 ein Upgrade durchzuführen, wenn nur .Net Framework 4.5 installiert ist, oder unter Windows Server 2016 ein Upgrade durchzuführen, wenn nur .Net Framework 4.6 installiert ist, kann ein Fehler auftreten. Die Upgradeversuche schlagen fehl, weil bei direkten Upgrades unter Windows Server 2012 und unter Windows Server 2016 eine Abhängigkeit von .Net Framework 3.5 besteht. Installieren Sie als Workaround .Net Framework 3.5, bevor Sie das Upgrade durchführen.

[DNA-22761]

Version 1.0

In dieser Version gibt es die folgenden bekannten Probleme.

Wenn Sie die Self-Service-Kennwortzurücksetzungskonsole öffnen, können Sie sie u. U. nicht an der Taskleiste anheften.

## [#646300]

Workaround: Heften Sie die Konsole über die Verknüpfung im Startmenü an der Taskleiste an.

Aufgrund eines bekannten Problems in Windows 2016 können Sie in Windows 2016 nicht nach der Self-Service-Kennwortzurücksetzungskonsole suchen.

[#648939]

Workaround: Verwenden Sie das Startmenü zum Suchen von Self-Service-Kennwortzurücksetzung.

Wenn das Mindestalter des Kennworts in der Kennwortrichtlinie in der Standarddomänenrichtlinie auf den Standardwert

https://docs.citrix.com **© 1999-2017 Citrix Systems, Inc. All rights reserved.** p.4

(1 Tag) festgelegt ist und das Zurücksetzen des Kennworts bei Benutzern fehlschlägt (z. B. wenn die Benutzer die Komplexitätsanforderung nicht erfüllen), können die Benutzer nach dem Schließen des Kennwortzurücksetzungsassistenten das Kennwort 24 Stunden lang nicht zurücksetzen.

[#653221]

Beim Verwenden von Citrix Receiver für Mac wird die Schaltfläche zum Registrieren angezeigt, wenn der Benutzer sich zum ersten Mal an StoreFront anmeldet. Wenn der Benutzer sich dann von StoreFront ab- und wieder anmeldet, wird die Schaltfläche nicht mehr angezeigt.

[#657263]

Workaround:

- 1. Klicken Sie auf den Benutzernamen rechts oben im StoreFront-Store.
- 2. Klicken Sie im Dropdownmenü auf die Schaltfläche **Apps aktualisieren**.
- 3. Schließen Sie Citrix Receiver für Mac, öffnen Sie Citrix Receiver für Mac erneut und die Schaltfläche wird angezeigt.
- Beim Migrieren von Sicherheitsfragen aus der Identitätsprüfung für Single Sign-On nach Self-Service-Kennwortzurücksetzung werden die Fragen nach dem Klicken auf **Aktualisieren** u. U. nicht in der Self-Service-Kennwortzurücksetzungskonsole angezeigt.

[#657277]

Workaround: Schließen Sie die Konsole und öffnen Sie sie wieder.

Sicherheitsfragen im Fragenkatalog, die das Sonderzeichen **&** enthalten, werden während der Registrierung in StoreFront nicht angezeigt.

[#654913]

Workaround: Verwenden Sie keine **&** in Sicherheitsfragen.

## Systemanforderungen

Dec 08, 2016

## Important

Citrix unterstütztnichtdie Installation einer Komponente von Self-Service-Kennwortzurücksetzung auf einem Domänencontroller. Stellen Sie die Komponenten für Self-Service-Kennwortzurücksetzung auf dedizierten Servern bereit.

In diesem Abschnitt werden die Hardware- und Softwareanforderungen für die Self-Service-Kennwortzurücksetzungsumgebung beschrieben. Es wird vorausgesetzt, dass jeder Computer die hardwarebezogenen Mindestanforderungen für das installierte Betriebssystem erfüllt.

## **Sof tware**

Unter Umständen wird für Computer in der Self-Service-Kennwortzurücksetzungsumgebung folgende unterstützende Systemsoftware benötigt.

- **Windows 2016, Windows 2012 R2, Windows 2008 R2** (Es empfiehlt sich, Windows 2008 R2 nur mit einer lokalen Dateifreigabe und entsprechender zusätzlicher Sperrung zu verwenden. Weitere Informationen finden Sie unter Erstellen eines zentralen Speichers.): erforderlich für [Self-Service-Kennwortzurücksetzung.](http://docs.citrix.com/de-de/self-service-password-reset/1-1/install-configure.html#par_anchortitle_27f0)
- **Microsof t Windows Installer 2.0 oder höher**: erforderlich für alle.
- **Microsof t .NET Framework**: erforderlich für Self-Service-Kennwortzurücksetzungsserver.
	- 4.6.x (Windows 2016)
	- 4.5.2 (Windows 2012 R2)
	- 3.5.1 (Windows 2008 R2)
- **Internetinformationsdienste (IIS)**: erforderlich für Self-Service-Kennwortzurücksetzungsserver.
	- $\bullet$  IIS 10.0 (Windows 2016)
	- $\bullet$  IIS 8.5 (Windows 2012 R2)
	- IIS 7.5 (Windows 2008 R2)

## **Self-Service-Kennwortzurücksetzungsserver**

- Self-Service-Kennwortzurücksetzungskomponente Zentraler Speicher
- Unterstützte Umgebung SMB-Dateifreigabe
- Hardwareanforderung: 30 KB Speicherplatz pro Benutzer

## **Anforderungen von ASP.NET 3.5/4.X**

Die ASP.NET-Komponente für Ihre Version von .NET Framework auf dem Windows Server-Computer.

## **Sicherheits- und Kontoanforderungen**

Stellen Sie vor der Installation des Self-Service-Kennwortzurücksetzungsdienstes sicher, dass die entsprechenden Konten und Komponenten für die Unterstützung des Dienstes verfügbar sind. Da der Dienst sicheres HTTP (HTTPS) verwendet, wird ein Serverauthentifizierungszertifikat für die Kommunikation per TLS (Transport Layer Security) mit StoreFront benötigt.

## Anforderungen für die Serverauthentifizierung:

Vor dem Installieren des Dienstes müssen Sie sich für die TLS-Kommunikation ein Serverauthentifizierungszertifikat bei einer Zertifizierungsstelle (CA) oder ggf. bei Ihrer internen PKI (Public Key Infrastructure) besorgen.

Für die Dienstmodule erforderliche Konten:

**Hinweis:** Stellen Sie sicher, dass für die Konten kein Ablaufdatum konfiguriert ist.

Die Konten für den Self-Service-Kennwortzurücksetzungsdienst müssen über Lese- und Schreibberechtigungen für Daten in Ihrer Umgebung verfügen.

- Konto für Datenproxy
- Self-Service-Konto

Wenn für unterschiedliche Module derselbe Kontotyp benötigt wird, können Sie dasselbe Konto für mehrere Module verwenden bzw. für jedes Modul eigene benutzerdefinierte Konten angeben.

**Konto für Datenproxy**

Konto benötigt Lese- und Schreibzugriff auf den zentralen Speicher. Weitere [Informationen](http://docs.citrix.com/de-de/self-service-password-reset/1-1/install-configure.html#par_anchortitle_27f0) finden Sie unter Erstellen eines zentralen Speichers.

## **Self-Service-Konto**

Erfordert die Privilegien zum Entsperren und Zurücksetzen des Kennworts der relevanten Benutzer in "Benutzerkonfiguration". Weitere Informationen finden Sie unter Sichere [Konfiguration](http://docs.citrix.com/de-de/self-service-password-reset/1-1/secure.html).

## **StoreFront**

- StoreFront 3.7
- StoreFront 3.8

## **Citrix Receiver**

Unterstützt:

- Citrix Receiver für Web
- Citrix Receiver für Windows
- Citrix Receiver für Linux
- Citrix Receiver für Mac (erfordert StoreFront 3.8)

## Nicht unterstützt:

- Citrix Receiver für Chrome
- Mobilgeräte (auch nicht mit Receiver für Web)

## **Externe Verwendung mit NetScaler Gateway**

Nicht unterstützt

## Installation und Konfiguration

Dec 08, 2016

Dieser Artikel enthält die folgenden Abschnitte:

Installations- und [Konfigurationsprüfliste](http://docs.citrix.com/de-de/self-service-password-reset/1-1/install-configure.html#par_anchortitle_c928)

Installations- und [Konfigurationsreihenfolge](http://docs.citrix.com/de-de/self-service-password-reset/1-1/install-configure.html#par_anchortitle_7986)

Erstellen eines [zentralen](http://docs.citrix.com/de-de/self-service-password-reset/1-1/install-configure.html#par_anchortitle_27f0) Speichers

Installation und Konfiguration von [Self-Service-Kennwortzurücksetzung](http://docs.citrix.com/de-de/self-service-password-reset/1-1/install-configure.html#par_anchortitle_ec3f)

Verwalten von [Benutzerkonfigurationen](http://docs.citrix.com/de-de/self-service-password-reset/1-1/install-configure.html#par_anchortitle_116d)

Verwalten von Fragen zur [Identitätsprüfung](http://docs.citrix.com/de-de/self-service-password-reset/1-1/install-configure.html#par_anchortitle_e9f9)

Verwalten der [Identitätsprüfung](http://docs.citrix.com/de-de/self-service-password-reset/1-1/install-configure.html#par_anchortitle_525f)

#### Installations- und Konfigurationsprüfliste

Stellen Sie vor der Installation sicher, dass Sie die in dieser Liste aufgeführten Schritte abgeschlossen haben:

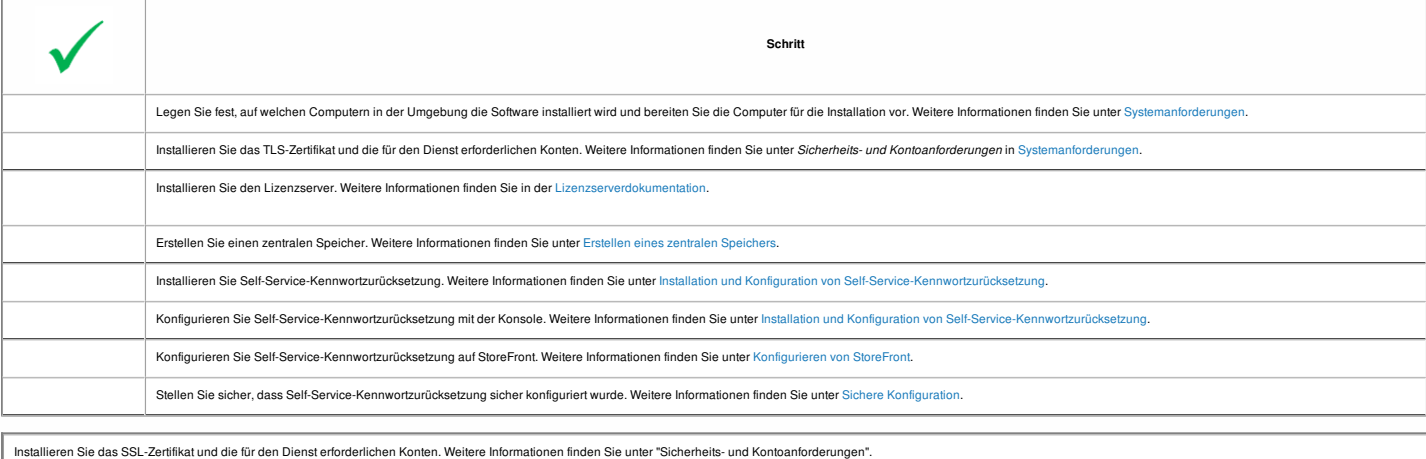

Installieren Sie das SSL-Zertifikat und die für den Dienst erforderlichen Konten. Weitere Informationen finden Sie unter "Sicherheits- und Kontoanforderungen".

Konfigurieren Sie Self-Service-Kennwortzurücksetzung auf StoreFront. Weitere Informationen finden Sie unter [Konfigurieren](http://docs.citrix.com/de-de/self-service-password-reset/1-1/configure-storefront.html) von StoreFront.

#### Installations- und Konfigurationsreihenfolge

Damit Sie den Dienst installieren und den Assistenten für die Dienstkonfiguration ausführen können, muss das Konto, mit dem Sie sich anmelden, zur Gruppe der lokalen Administratoren auf dem Server gehören.

Es wird empfohlen, Self-Service-Kennwortzurücksetzung in der folgenden Reihenfolge zu installieren:

1. Installieren oder aktualisieren Sie den Lizenzserver mindestens auf Version 11.13.1.2. Laden Sie den Lizenzserver von <https://www.citrix.com/downloads/licensing.html> herunter.

- 2. Erstellen Sie den zentralen Speicher.
- 3. Installieren Sie Self-Service-Kennwortzurücksetzung.
- 4. Konfigurieren Sie Self-Service-Kennwortzurücksetzung in der Konsole.
- 5. Konfigurieren Sie StoreFront mit der Adresse des Self-Service-Kennwortzurücksetzungsservers.

#### Erstellen eines zentralen Speichers

Zur Sicherheit empfiehlt es sich, den zentralen Speicher direkt auf der Maschine zu erstellen, auf der der Self-Service-Kennwortzurücksetzungsdienst ausgeführt wird. In Bereitstellungen, in denen mehr als ein Self-Service-Kennwortzurücksetzungsserver erforderlich ist, können Sie den zentralen Speicher auf einer Remotenetzwerkfreigabe hosten, wenn der Self-Service-Kennwortzurücksetzungsserver und der Server, der die Freigabe hostet, beide SMB-Verschlüsselung unterstützen.

Dieses Feature ist nur unter Windows Server 2012 R2 oder Windows Server 2016 verfügbar. Windows Server 2008 R2 wird bei Verwendung einer Remotedateifreigabe für den zentralen Speicher nicht unterstützt.

#### **Erstellen eines Datenproxykontos**

Erstellen Sie einen normalen Domänenbenutzer zum Verwenden als Datenproxykonto. Machen Sie keinen Benutzer der Gruppe "Domänenadministrator/Lokaler Administrator" zum Datenproxykonto.

#### **Erstellen eines zentralen Speichers für Windows Server 2012 R2 oder Windows Server 2016**

Wenn Sie Windows Server 2012 R2 oder Windows Server 2016 für den Self-Service-Kennwortzurücksetzungsserver und den zentralen Speicher verwenden, können Sie ggf. eine konfigurierte Remotenetzwerkfreigabe verwenden, wie in diesem Abschnitt beschrieben. Stellen Sie sicher, dass **Datenzugriff verschlüsseln** aktiviert ist und verfahren Sie entsprechend den Richtlinien unter Sichere [Konfiguration](http://docs.citrix.com/de-de/self-service-password-reset/1-1/secure.html).

### https://docs.citrix.com 
<br> **Center 1999-2017 Citrix Systems, Inc. All rights reserved.** P.8

- 1. Starten Sie den Assistenten Neue Freigabe, indem Sie den Server-Manager öffnen. Wählen Sie auf der Detailseite Datei- und Speicherdienste im linken Bereich Freigaben und klicken Sie dann auf **Aufgaben > Neue Freigabe**.
- 2. Wählen Sie im linken Bereich **Profil auswählen**, dann **SMB-Freigabe - Schnell** und klicken Sie auf **Weiter**.
- 3. Wählen Sie im linken Bereich **Freigabeort**. Wählen Sie aus der Liste den Server aus, auf dem die neue Freigabe erstellt wird, sowie das Volume, auf dem der neue freigegebene Ordner erstellt wird, und klicken Sie dann auf **Weiter**.
- 4. Wählen Sie im linken Bereich **Freigabename**, geben Sie den Namen der neuen Freigabe ein, z. B. **CITRIXSYNC\$**, und klicken Sie auf **Weiter**.
- 5. Wählen Sie im linken Bereich Andere Einstellungen, klicken Sie auf Daten verschlüsseln, deaktivieren Sie Zwischenspeichern der Freigabe zulassen, und klicken Sie auf Weiter.
- 6. Passen Sie die Berechtigungen für **Freigabe** an, indem Sie im linken Bereich **Berechtigungen** und dann **Berechtigungen anpassen > Freigabe** auswählen.
	- o Entfernen Sie **Alle**
	- o Fügen Sie ein **Datenproxykonto** mit Vollzugriff hinzu
	- o Fügen Sie **Lokale Administratoren** mit Vollzugriff hinzu
	- o Fügen Sie **Domänenadministratoren** mit Vollzugriff hinzu
- 7. Wählen Sie zum Anpassen der NTFS-Berechtigungen im linken Bereich **Berechtigungen**, dann **Berechtigungen anpassen**, klicken Sie auf **Vererbung deaktivieren** und wählen Sie **Vererbte Berechtigungen in explizite Berechtigungen für dieses Objekt konvertieren**.

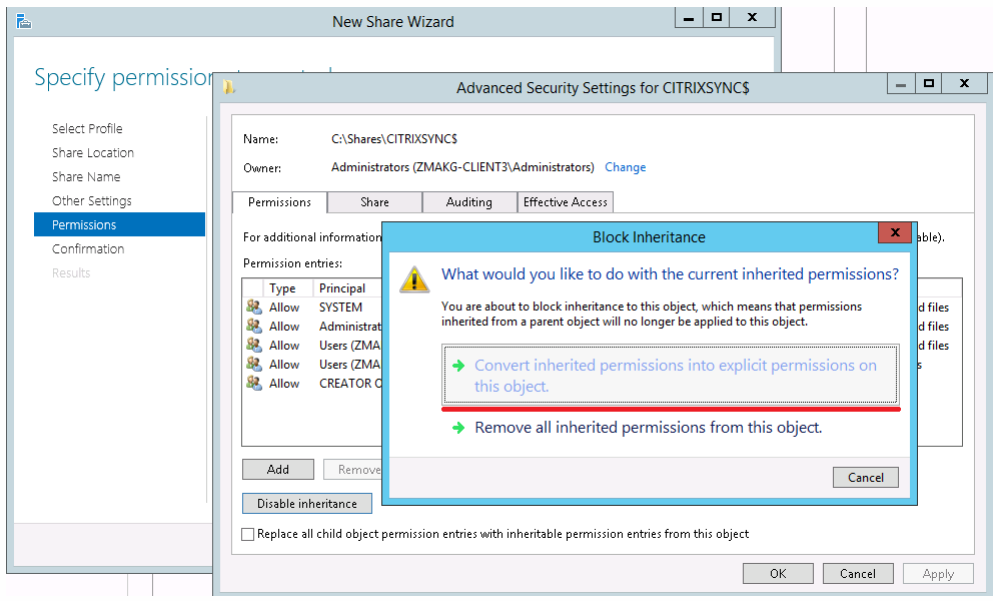

8. Entfernen Sie alle Benutzer außer **Ersteller-Besitzer/Lokale Administratoren/SYSTEM**, indem Sie unter **Berechtigungen anpassen** > **Berechtigungen** auf **Entfernen** klicken.

9. Sie ändern die Berechtigungen, indem Sie für **Ersteller-Besitzer** > **Erweiterte Berechtigungen** auf **Bearbeiten** klicken und die Auswahl folgender Optionen aufheben:

- o Vollzugriff
- o Unterordner und Dateien löschen
- o Berechtigungen ändern
- o Besitz übernehmen

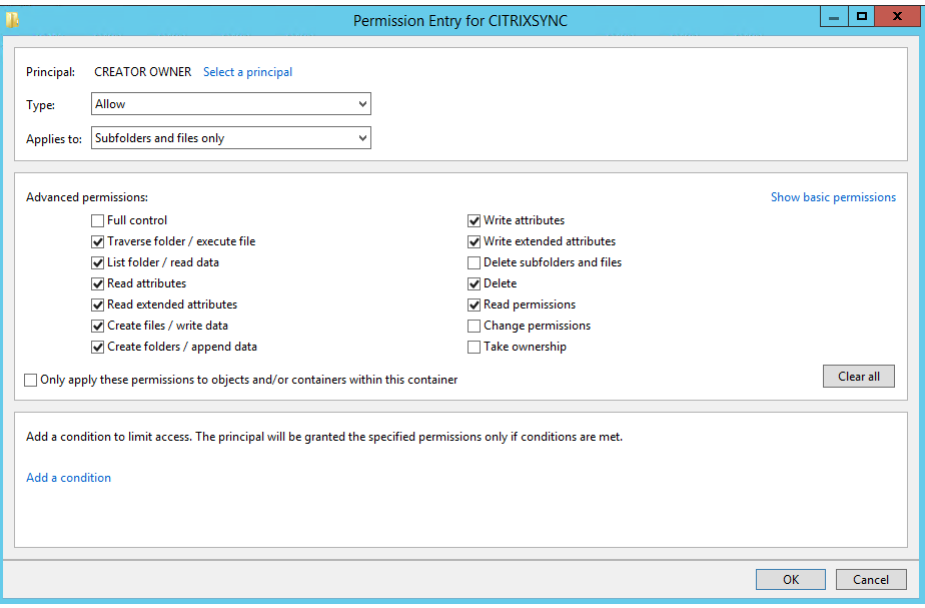

10. Fügen Sie ein **Datenproxykonto** mit Vollzugriff hinzu.

11. Wählen Sie im linken Bereich des Assistenten für neue Freigaben **Bestätigung**, überprüfen Sie die ausgewählten Freigabeeinstellungen und klicken Sie auf **Erstellen**, um mit dem Erstellen des neuen Ordners zu beginnen. Klicken Sie dann auf **Schließen**.

https://docs.citrix.com 
<br> **Center 1999-2017 Citrix Systems, Inc. All rights reserved.** P.9

12. Erstellen Sie im Freigabeordner **CITRIXSYNC\$** zwei Unterordner: **CentralStoreRoot** und **People**.

**Wichtig:** Stellen Sie sicher, dass das Datenproxykonto **Vollzugriff** für die beiden Unterordner hat.

#### **Erstellen eines zentralen Speichers für Windows Server 2008 R2**

Erstellen Sie den zentralen Speicher auf demselben Server, auf dem der Self-Service-Kennwortzurücksetzungsdienst ist, und konfigurieren Sie die Windows-Firewall, damit kein Remotezugriff möglich ist.

1. Erstellen Sie einen lokalen Ordner (**CITRIXSYNC1**) als Stammordner der Dateifreigabe und erstellen Sie zwei Unterordner: **CentralStoreRoot** und **People**.

2. Richten Sie die Dateifreigabe ein und gewähren Sie die Freigabeberechtigungen:

a. Klicken Sie mit der rechten Maustaste auf den Ordner **CITRIXSYNC1**, wählen Sie **Eigenschaf ten > Freigabe > Erweiterte Freigabe**.

b. Aktivieren Sie das Kontrollkästchen **Diesen Ordner freigeben** und geben Sie **CITRIXSYNC1\$** als Namen in **Freigabename** an.

c. Gewähren Sie Freigabeberechtigungen, indem Sie auf **Berechtigungen** klicken, alle Standardbenutzer entfernen und **Datenproxykonto** mit **Vollzugriff**, **Lokale Administratorgruppe** mit **Vollzugriff** und **Domänenadministratorgruppe** mit **Vollzugriff** hinzufügen.

d. Klicken Sie auf **Zwischenspeichern** und aktivieren Sie **Keine Dateien oder Programme aus dem freigegebenen Ordner offline verfügbar machen**.

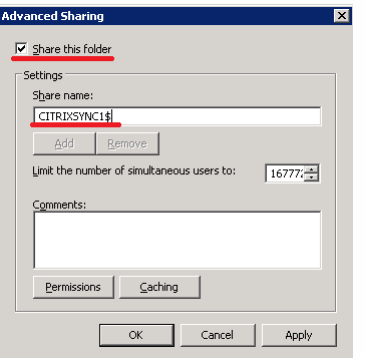

3. Sie gewähren Sicherheitsberechtigungen, indem Sie mit der rechten Maustaste auf den Ordner **CITRIXSYNC1** klicken und **Eigenschaf ten** > **Sicherheit** auswählen.

4. Sie deaktivieren vererbbare Berechtigungen, indem Sie auf **Erweitert** > **Berechtigungen ändern** klicken, das Kontrollkästchen für **Vererbbare Berechtigungen des übergeordneten Objektes einschließen** deaktivieren und dann im daraufhin geöffneten Warnmeldungsfenster auf **Hinzufügen** klicken.

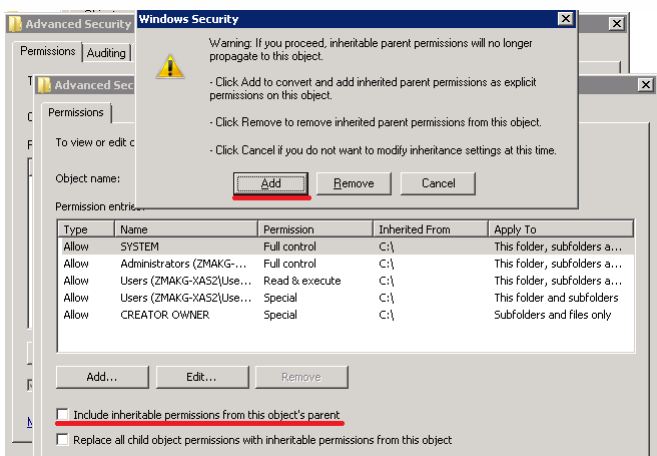

5. Klicken Sie auf **Bearbeiten**, um die Berechtigungen **Ersteller-Besitzer** zu ändern, und heben Sie die Auswahl folgender Optionen auf:

- o Vollzugriff
- o Unterordner und Dateien löschen
- o Berechtigungen ändern
- o Besitz übernehmen

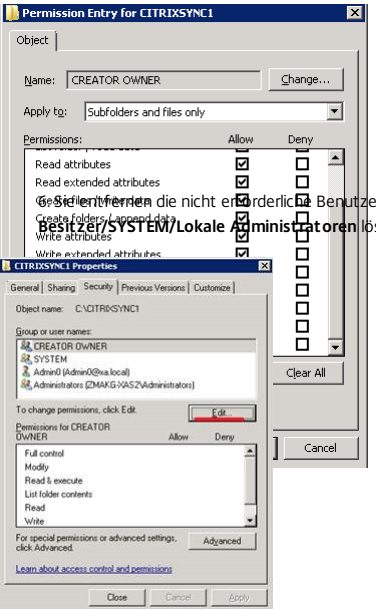

6. Sie entfernen die nicht erforderliche Benutzergruppe und fügen das **Datenproxykonto** hinzu, indem Sie im Bildschirm **Eigenschaf ten** auf **Bearbeiten** klicken und alle Benutzer außer **Ersteller-Besitzer/SYSTEM/Lokale Administratoren** löschen. Fügen Sie dann das **Datenproxykonto** mit der Berechtigung **Vollzugriff** hinzu.

7. Aktivieren Sie das SMB-Signaturfeature, indem Sie auf Start > Verwaltung > Lokale Sicherheitsrichtlinie klicken. Wählen Sie im linken Bereich Sicherheitseinstellungen > Lokale **Richtlinien > Sicherheitsoptionen**.

8. Aktivieren Sie Microsoft-Netzwerk (Client): Kommunikation digital signieren (wenn Server zustimmt) und Microsoft-Netzwerk (Server): Kommunikation digital signieren (wenn **Client zustimmt)**.

9. Damit kein Remotezugriff auf den lokalen zentralen Speicher möglich ist, schließen Sie die Konfiguration der Windows-Firewall ab. Weitere Informationen finden Sie unter Konfigurieren der [Firewalleinstellungen.](http://docs.citrix.com/de-de/self-service-password-reset/1-1/secure.html#par_anchortitle_31ee)

Installation und Konfiguration von Self-Service-Kennwortzurücksetzung

Das Installationspaket ist auf dem XenApp- und XenDesktop-Installationsmedium enthalten.

- 1. Starten Sie den Installationsassistenten für Self-Service-Kennwortzurücksetzung und folgen Sie den Anweisungen.
- 2. Klicken Sie auf Start > Alle Programme > Citrix > Citrix Self-Service-Kennwortzurücksetzung Konfiguration, um den Citrix Self-Service-Kennwortzurücksetzungsdienst zu konfiqurieren.
- 3. Wenn die Konsole geöffnet wird, führen Sie die folgenden drei grundlegenden Vorgänge aus, um den Dienst zu konfigurieren.

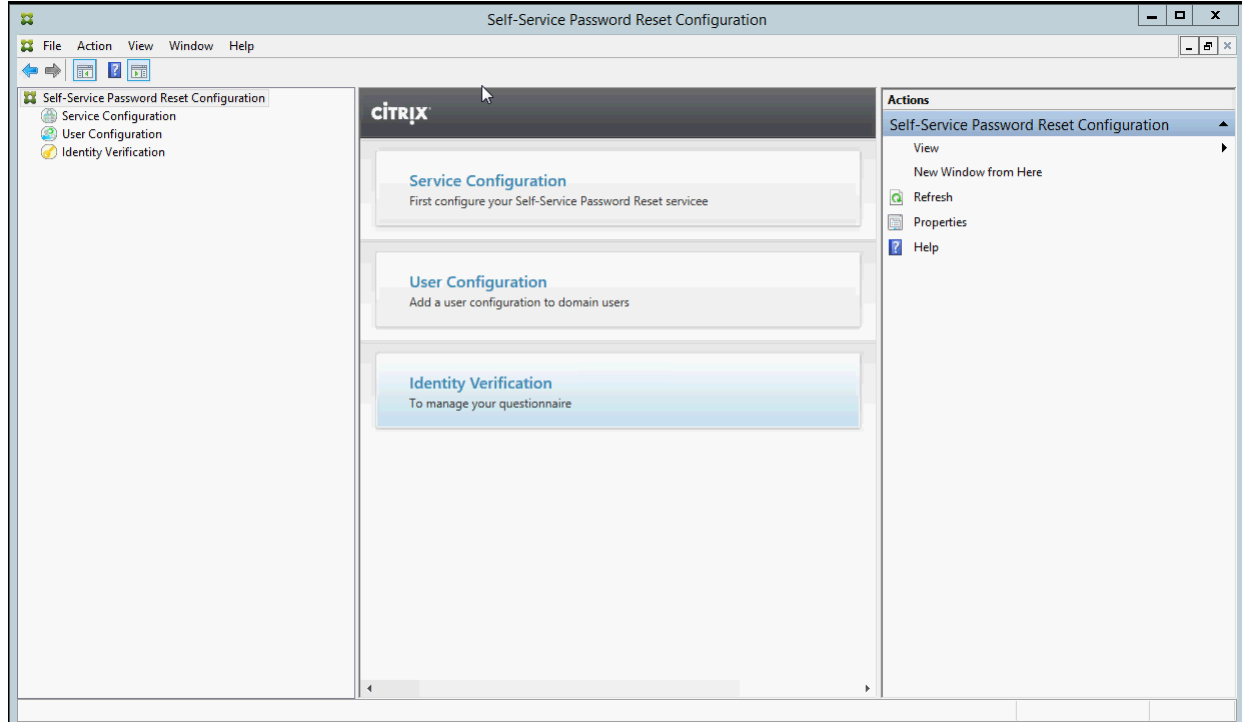

### Dienstkonfiguration

Stellen Sie vor dem Konfigurieren des Diensts sicher, dass Sie den zentralen Speicher, das Datenproxykonto und Self-Service-Konto erstellt haben.

- 1. Wählen Sie im mittleren Bereich **Dienstkonfiguration** und klicken Sie dann im rechten Bereich auf **Neue Dienstkonfiguration**.
- 2. Geben Sie im Bildschirm **Seitenspeicherort des zentralen Speichers** den Speicherort des zentralen Speichers an und klicken Sie auf **Weiter**.
- 3. Wählen Sie im Bildschirm **Domänenkonfiguration** eine Domäne aus und klicken Sie auf **Eigenschaf ten**.
- 4. Geben Sie den Benutzernamen und das Kennwort für das **Datenproxykonto** an und das **Self-Service-Konto** an und klicken Sie auf **OK**, **Weiter** und **Fertig stellen**.

#### Benutzerkonfiguration

- 1. Wählen Sie im linken Bereich **Benutzerkonfiguration** und klicken Sie dann im rechten Bereich auf **Neue Benutzerkonfiguration**.
- 2. Definieren Sie im Bildschirm **Benutzerkonfiguration benennen** die Zielbenutzergruppen für Self-Service-Kennwortzurücksetzung, fügen Sie Benutzer/Gruppen/Organisationseinheiten aus Active Directory hinzu und klicken Sie auf **Weiter**.
- 3. Geben Sie im Bildschirm **Lizenzierung konfigurieren** den Lizenzserver an und klicken Sie auf **Weiter**.
- 4. Legen Sie im Bildschirm zum Konfigurieren der Kennwortzurücksetzung mit den Kontrollkästchen fest, ob Benutzer Windows-Kennwörter zurücksetzen und die Sperrung ihrer Domänenkonten ohne Intervention des Administrators aufheben können. Geben Sie den Dienstport und die Adresse an und klicken Sie auf **Erstellen**.

Weitere Informationen zum Verwalten von Benutzerkonfigurationen finden Sie unter Verwalten von [Benutzerkonfigurationen](http://docs.citrix.com/de-de/self-service-password-reset/1-1/install-configure.html#par_anchortitle_116d).

#### Identitätsprüfung

- 1. Wählen Sie im linken Bereich **Identitätsprüfung** und klicken Sie dann im rechten Bereich auf **Fragen verwalten**.
- 2. Wählen Sie im Bildschirm **Fragenbasierte Authentifizierung** die Standardsprache aus, aktivieren oder deaktivieren Sie das Kontrollkästchen "Antworten auf Sicherheitsfragen maskieren" und klicken Sie auf **Weiter**.
- 3. Klicken Sie im Bildschirm **Sicherheitsfragen** auf **Frage hinzufügen**, geben Sie eine Frage in das Textfeld ein, klicken Sie auf **OK** und dann auf **Weiter**.
- 4. Klicken Sie im Bildschirm Fragenkatalog auf Hinzufügen und wählen Sie eine Frage aus. Sie können die Reihenfolge der Fragen und Gruppen mit den Schaltflächen Nach oben und Nach unten ändern. Wenn Sie fertig sind, klicken Sie auf **Erstellen** und **OK**.

Weitere Informationen zum Verwalten der Fragen zur Identitätsprüfung finden Sie unter Verwalten von Fragen zur [Identitätsprüfung](http://docs.citrix.com/de-de/self-service-password-reset/1-1/install-configure.html#par_anchortitle_e9f9).

#### Verwalten von Benutzerkonfigurationen

Mit Benutzerkonfigurationen können Sie das Verhalten und die Darstellung der Benutzeroberfläche von StoreFront steuern. Das Erstellen einer neuen Benutzerkonfiguration ist der letzte Schritt, den Sie ausführen müssen, bevor Sie Citrix Self-Service-Kennwortzurücksetzung Benutzern in der Umgebung zur Verfügung stellen. Benutzerkonfigurationen können auch nachträglich jederzeit bearbeitet werden

Eine Benutzerkonfiguration ist eine eindeutige Zusammenstellung von Einstellungen, die Sie auf Benutzer anwenden, die Active Directory-Hierarchien (Organisationseinheiten [OU] oder Einzelbenutzer) oder Active Directory-Gruppen zugeordnet sind.

Eine Benutzerkonfiguration beinhaltet Folgendes:

Benutzer, die Active Directory-Hierarchien (Organisationseinheiten [OU] oder Einzelbenutzer) oder Active Directory-Gruppen zugeordnet sind.

- **Wichtig:** Verteilergruppen und lokale Gruppen der Domänen im gemischten Modus von Active Directory werden nicht unterstützt.
- **Lizenzserver**
- Self-Service-Features (Konto entsperren und Kennwort zurücksetzen)

Vor dem Erstellen von Benutzerkonfigurationen müssen Sie Folgendes erstellt bzw. definiert haben:

- Zentraler Speicher
- Dienstkonfiguration

#### **Erstellen einer Benutzerkonfiguration**

1. Klicken Sie auf **Start** > **Alle Programme** > **Citrix** > **Citrix Self-Service-Kennwortzurücksetzung - Konfiguration**.

2. Wählen Sie im linken Bereich den Knoten **Benutzerkonfigurationen**.

3. Klicken Sie im Menü **Aktionen** auf **Neue Benutzerkonfiguration hinzufügen**.

#### **Hinzufügen von Benutzern, Organisationseinheiten oder Gruppen**

Auf der Seite **Benutzerkonfiguration benennen** des Benutzerkonfigurationsassistenten können Sie die Benutzerkonfiguration Benutzern zuordnen.

#### Benutzerkonfigurationszuordnung:

Sie haben zwei Optionen: Benutzer können entsprechend einer Active Directory-Hierarchie (Organisationseinheit oder Einzelbenutzer) oder einer Active Directory-Gruppe zugeordnet werden. Bei Bedarf können Sie die Benutzerkonfiguration später einer anderen Hierarchie oder Gruppe zuordnen, indem Sie im Menü **Aktionen** auf **Benutzerkonfiguration bearbeiten** klicken.

Das Zuordnen von Benutzerkonfigurationen zu Gruppen wird nur in Active Directory-Domänen unterstützt, die die Active Directory-Authentifizierung verwenden.

Wählen Sie die Organisationseinheit, die Benutzer oder Gruppe auf der Seite **Benutzerkonfiguration benennen** (unter "Neue Benutzerkonfiguration hinzufügen" oder "Benutzerkonfiguration bearbeiten").

Hinweis: Es sollten keine privilegierten Konten (z. B. Lokale Administratoren oder Domänenadministratoren) in die Benutzergruppe aufgenommen werden, für die Self-Service-Kennwortzurücksetzung Kennwörter zurücksetzen kann. Verwenden Sie eine neue, dedizierte Gruppe.

#### **Konfigurieren der Lizenzierung**

Auf der Seite **Lizenzierung konfigurieren** im Benutzerkonfigurationsassistenten können Sie den Lizenzserver konfigurieren, den Self-Service-Kennwortzurücksetzung verwendet.

**Hinweis:** Sie können die Features zu Entsperren und Zurücksetzen nur verwenden, wenn Sie die XenApp oder XenDesktop Platinum Edition haben.

Geben Sie auf der Seite **Lizenzierung konfigurieren** (unter "Neue Benutzerkonfiguration hinzufügen" oder "Benutzerkonfiguration bearbeiten") den Namen des Lizenzservers und die Portnummer ein.

#### **Aktivieren der Features zum Entsperren und Zurücksetzen**

Mit Self-Service-Kennwortzurücksetzung können Benutzer Windows-Kennwörter zurücksetzen und die Sperrung ihrer Domänenkonten ohne Eingriff des Administrators aufheben. Auf der Seite **Self-Service-Kennwortzurücksetzung aktivieren** können Sie das gewünschte Feature aktivieren.

Wählen Sie das gewünschte Feature für die Benutzer aus: **Entsperren** oder **Zurücksetzen** auf der Seite **Self-Service-Kennwortzurücksetzung aktivieren** (unter "Neue Benutzerkonfiguration hinzufügen" oder "Benutzerkonfiguration bearbeiten").

#### **Konfigurieren einer Sperrliste**

IT-Administratoren können Benutzer und Gruppen einer Sperrliste hinzufügen. Die der Sperrliste hinzugefügten Benutzer und Gruppen können keine Features von Self-Service-Kennwortzurücksetzung verwenden, auch nicht die Features zum Registrieren, Entsperren des Kontos und Zurücksetzen des Kennworts. Benutzer auf der Sperrliste können zudem nach der Anmeldung nicht die Schaltfläche **TASK** in Citrix Receiver sehen.

#### Konfigurieren der Sperrliste

- 1. Klicken Sie auf **Start > Alle Programme > Citrix > Citrix Self-Service-Kennwortzurücksetzung - Konfiguration**.
- 2. Wählen Sie im linken Bereich **Benutzerkonfiguration** und klicken Sie dann im rechten Bereich auf **Konfiguration der Sperrliste**.
- 3. Mit den Schaltflächen **Hinzufügen** und **Entfernen** können Sie Benutzer oder Gruppen der Sperrliste hinzufügen oder daraus entfernen.

#### Verwalten von Fragen zur Identitätsprüfung

Die Identitätsprüfung in der Konsole für die Citrix Self-Service-Kennwortzurücksetzung bietet einen zentralen Speicherort für die Verwaltung aller Sicherheitsfragen, die mit der Identitätsprüfung, der Self-Service-Kennwortzurücksetzung und dem Entsperren von Konten verbunden sind. Sie können der Liste der Standardfragen eigene Sicherheitsfragen hinzufügen sowie Fragengruppen erstellen.

- Wenn Sie die bestehenden Standardfragen ändern, nachdem Benutzer die Antworten gespeichert haben, sollten Sie die Bedeutung der bearbeiteten Fragen berücksichtigen. Wenn Sie eine Frage bearbeiten, müssen sich die Benutzer nicht neu registrieren. Wenn Sie jedoch die Bedeutung der Frage ändem, könnten Benutzer, die diese Frage beantwortet haben, möglicherweise nicht die richtige Antwort eingeben.
- Wenn Sie Sicherheitsfragen hinzufügen, löschen und ersetzen, nachdem sich Benutzer registriert haben, müssen sich alle Benutzer, die sich mit den alten Fragen registriert haben, neu registrieren, um sich zu authentifizieren und das Kennwort zurückzusetzen. Benutzer müssen die neuen Fragen beantworten, wenn sie die Aufgaben in Receiver öffnen.
- Einzelne Sicherheitsfragen können zu mehreren Sicherheitsfragengruppen gehören. Wenn Sie Sicherheitsfragengruppen erstellen, können alle erstellten Fragen in jeder Sicherheitsfragengruppe verwendet werden.

Mit diesen Schritten greifen Sie auf die Einstellungen zu, die nachfolgend beschrieben werden:

#### 1. Klicken Sie auf **Start** > **Alle Programme** > **Citrix** > **Citrix Self-Service-Kennwortzurücksetzung - Konfiguration**.

- 2. Wählen Sie im linken Bereich den Knoten **Identitätsprüfung**.
- 3. Klicken Sie im Menü **Aktionen** auf **Fragen verwalten**.

#### **Einstellen der Standardsprache**

Den Benutzern werden die Sicherheitsfragen meistens in der Sprache angezeigt, die dem aktuellen Benutzerprofil zugeordnet ist. Wenn die Sprache nicht verfügbar ist, zeigt Self-Service-Kennwortzurücksetzung die Fragen in der von Ihnen gewählten Standardsprache an.

- 1. Klicken Sie auf **Start** > **Alle Programme** > **Citrix** > **Citrix Self-Service-Kennwortzurücksetzung - Konfiguration**.
- 2. Wählen Sie im linken Bereich den Knoten **Identitätsprüfung**.
- 3. Klicken Sie im Menü **Aktionen** auf **Fragen verwalten**.
- 4. Wählen Sie auf der Seite **Fragenbasierte Authentifizierung** in der Dropdownliste **Standardsprache** die Standardsprache aus.

#### **Aktivieren des Maskierens der Antworten auf Sicherheitsfragen**

Das Maskieren der Antworten auf die Sicherheitsfragen bietet Benutzern zusätzliche Sicherheit, wenn sie die Antworten auf die Sicherheitsfragen registrieren oder die Antworten bei der Identitätsprüfung eingeben. Wenn dieses Feature aktiviert ist, werden die Antworten der Benutzer ausgeblendet. Bei der Registrierung der Antworten werden die Benutzer aufgefordert, die Antworten zweimal einzugeben, um Schreib- oder Rechtschreibfehler zu vermeiden. Bei der Identitätsprüfung müssen Benutzer die Antworten nur einmal eingeben, da sie bei einem Fehler zur erneuten Eingabe aufgefordert werden.

#### Wählen Sie **Antworten auf Sicherheitsfragen maskieren** auf der Seite **Fragenbasierte Authentifizierung**.

#### **Erstellen neuer Sicherheitsfragen**

Sie können beliebig viele Fragen erstellen und jeder Frage eine Sprache zuweisen. Sie können auch mehrere Übersetzungen einer Frage bereitstellen. Bei der Registrierung in Receiver wird dem Benutzer der Fragenkatalog in der Sprache angezeigt, die den Spracheinstellungen des Benutzerprofils entspricht. Wenn die Sprache nicht verfügbar ist, zeigt Self-Service-Kennwortzurücksetzung die Fragen in der Standardsprache an.

Hinweis: Wenn Sie die Sprache für eine Sicherheitsfrage angeben, wird die Frage den Benutzern angezeigt, deren Betriebssystemeinstellungen für diese Sprache konfiguriert sind. Wenn die ausgewählten Einstellungen des Betriebssystems nicht mit den verfügbaren Fragen übereinstimmt, wird den Benutzern die ausgewählte Standardsprache angezeigt.

1. Wählen Sie auf der Seite **Sicherheitsfragen** in der der Dropdownliste **Sprache** eine Sprache aus und klicken Sie auf **Frage hinzufügen**. Das Dialogfeld "Sicherheitsfragen" wird angezeigt. 2. Erstellen Sie im Dialogfeld **Sicherheitsfragen** die neue Frage.

**Wichtig:** Schließen Sie den übersetzten Text bestehender Fragen mit der Schaltfläche **Bearbeiten** ein. Wenn Sie **Frage hinzufügen** auswählen, erstellen Sie eine neue Frage, die nicht mit der Originalfrage verknüpft ist.

#### **Hinzufügen von Text für bestehende Fragen oder Bearbeiten von Text**

Wenn Sie Sicherheitsfragen hinzufügen, löschen und ersetzen, nachdem sich Benutzer registriert haben, müssen sich alle Benutzer, die sich mit den alten Fragen registriert haben, neu registrieren, um sich zu authentifizieren und das Kennwort zurückzusetzen. Benutzer müssen die neuen Fragen beantworten, wenn sie die Aufgaben in Receiver öffnen. Durch das Bearbeiten einer Frage wird keine Neuregistrierung der Benutzer erzwungen.

**Wichtig:** Passen Sie beim Bearbeiten einer vorhandenen Frage auf, dass Sie nicht die Bedeutung einer Frage ändern. Sonst können die Antworten der Benutzer bei der erneuten Authentifizierung nicht stimmen. Ein Benutzer könnte also eine andere Antwort eingeben, die nicht mit der gespeicherten Antwort übereinstimmt.

- 1. Wählen Sie auf der Seite **Sicherheitsfragen** eine Sprache in der Dropdownliste **Sprache** aus.
- 2. Wählen Sie die Frage aus und klicken Sie auf **Bearbeiten**.
- 3. Bearbeiten Sie die Frage im Dialogfeld **Sicherheitsfrage**.

#### **Erstellen einer Sicherheitsfragengruppe**

Sie können mehrere Sicherheitsfragen erstellen, die Benutzer beantworten, um die Identität zu bestätigen. Jede Frage, die Sie dem Fragenkatalog hinzufügen, muss von den Benutzern beantwortet

werden. Sie können diese Fragen auch in einer Sicherheitsfragengruppe zusammenfassen.

Wenn Sie beispielsweise die Fragen in einer Gruppe zusammenfassen, können Sie dem Fragenkatalog sechs Fragen hinzufügen und Benutzer können z. B. drei der sechs Fragen im Fragenkatalog beantworten. Benutzer haben dann die Flexibilität, Fragen auszuwählen und die Antworten einzugeben, die für die Prüfung der Identität verwendet werden.

#### 1. Klicken Sie auf der Seite **Sicherheitsfragen** auf **Gruppe hinzufügen**.

2. Geben Sie im Dialogfeld **Sicherheitsfragengruppe** den Namen der Gruppe ein, wählen Sie die Fragen und legen Sie die Zahl der Antworten fest, die der Benutzer beantworten muss.

#### **Bearbeiten einer Sicherheitsfragengruppe**

Wählen Sie die Sicherheitsgruppe, die Sie bearbeiten möchten, und klicken Sie auf der Seite **Sicherheitsfragen** auf **Bearbeiten**. Das Dialogfeld "Sicherheitsfragengruppe" wird mit einer Liste von verfügbaren Sicherheitsfragen für die Gruppe angezeigt. Die Fragen, die bereits in der Gruppe eingeschlossen sind, haben ein Häkchen. In diesem Dialogfeld können Sie den Namen der Gruppe bearbeiten, der Gruppe Fragen hinzufügen und die Fragen auswählen, die Benutzer beantworten müssen.

#### **Hinzufügen oder Entfernen im vorhandenen Fragenkatalog**

Sie können Sicherheitsfragen und Fragengruppen zum Fragenkatalog hinzufügen und daraus entfernen. Sie können die Fragen nach oben und unten verschieben und so die Reihenfolge ändern, in der die Fragen Benutzern angezeigt werden. Wenn der Fragenkatalog geändert wurde, müssen Benutzer benachrichtigt werden, damit sie sich nach der Anmeldung an StoreFront neu registrieren.

- 1. Klicken Sie auf der Seite **Fragenkatalog** auf **Hinzufügen**, um eine Frage oder Gruppe hinzuzufügen.
- 2. Klicken Sie auf **Entfernen**, um eine Frage aus dem Fragenkatalog zu entfernen.
- 3. Klicken Sie auf **Nach oben** oder **Nach unten**, um die Anzeigereihenfolge der Fragen für Benutzer zu verwalten.

#### Verwalten der Identitätsprüfung

Mit Self-Service-Kennwortzurücksetzung können Sie folgende Aktionen ausführen:

- Sicherheitsfragen importieren und exportieren
- Sicherheitsfragenregistrierung für Benutzer aufheben

#### **Importieren und Exportieren von Sicherheitsfragen**

Sie können die Daten der Sicherheitsfragen und -gruppen importieren und exportieren.

1. Klicken Sie auf **Start** > **Alle Programme** > **Citrix** > **Citrix Self-Service-Kennwortzurücksetzung - Konfiguration**.

- 2. Wählen Sie im linken Bereich den Knoten **Identitätsprüfung**.
- 3. Wählen Sie im Menü **Aktion** eine der folgenden Optionen:

#### **Sicherheitsfragen importieren**

Geben Sie den Speicherort der Datei an, aus der die Daten der Sicherheitsfragen und Gruppen importiert werden.

#### **Sicherheitsfragen exportieren**

Geben Sie den Speicherort der Datei an, in die die Daten der Sicherheitsfragen und Gruppen exportiert werden.

## Sichere Konfiguration

### Dec 08, 2016

Dieser Abschnitt enthält Anleitungen um zu gewährleisten, dass die Komponenten von Self-Service-Kennwortzurücksetzung sicher bereitgestellt und konfiguriert werden.

- Erstellen eines Domänenbenutzerkontos mit Berechtigungen zum Zurücksetzen des Benutzerkennworts und Entsperren des Benutzerkontos
- Konfigurieren der Firewalleinstellungen

## Erstellen eines Self-Service-Kontos

Wenn Sie die Features zum Zurücksetzen des Kennworts oder Entsperren des Kontos von Self-Service-Kennwortzurücksetzung verwenden, geben Sie bei der Dienstkonfiguration ein Self-Service-Konto an, das vom Self-Service-Modul zum Zurücksetzen und Entsperren verwendet wird. Dieses Konto muss ausreichende Privilegien haben, aber es sollte kein Konto der Domänenadministratorgruppe für Produktionsbereitstellungen sein. Empfohlene Kontoberechtigungen:

- Domänenmitglied
- Berechtigung zum Zurücksetzen des Kennworts und Entsperren des Kontos für die relevanten Domänenbenutzer

Erstellen Sie in **Active Directory-Benutzer und -Computer** eine Gruppe oder ein Benutzerkonto mit den Rechten zum Zurücksetzen des Benutzerkennworts und Entsperren von Benutzerkonten.

- 1. Klicken Sie unter **Active Directory-Benutzer und -Computer** mit der rechten Maustaste auf die Domäne und dann im Menü auf **Objektverwaltung zuweisen**.
- 2. Der **Assistent zum Zuweisen der Objektverwaltung** wird angezeigt. Klicken Sie im Willkommensdialogfeld auf **Weiter**.
- 3. Klicken Sie im Dialogfeld **Benutzer und Gruppen** auf **Hinzufügen**. Wählen Sie in der Liste die Gruppe aus, der Sie das Recht zum Entsperren von Konten geben möchten, und klicken Sie dann auf **OK**. Klicken Sie im Dialogfeld **Benutzer und Gruppen** auf **Weiter**.
- 4. Klicken Sie im Dialogfeld **Zuzuweisende Aufgaben** auf **Benutzerdefinierte Aufgaben zum Zuweisen erstellen** und klicken Sie dann auf **Weiter**.
- 5. Klicken Sie im Dialogfeld **Active Directory-Objekttyp** auf "Folgenden Objekten im Ordner:" > "Benutzerobjekte" und klicken Sie dann auf **Weiter**.
- 6. Aktivieren Sie im Dialogfeld **Berechtigungen** die Kontrollkästchen **Allgemein** und **Eigenschaf tenspezifisch** Wählen Sie in der Liste **Berechtigungen** folgende Kontrollkästchen aus: **lockoutTime lesen**, **lockoutTime schreiben**, **Kennwort zurücksetzen, Kennwort ändern, userAccountControl lesen, userAccountControl schreiben, pwdLastSet lesen sowie pwdLastSet schreiben**. Klicken Sie dann auf **Weiter**.
- 7. Klicken Sie im Dialogfeld **Fertigstellen des Assistenten** auf **Fertig stellen**.

## Konfigurieren der Firewalleinstellungen

Da die Serverkomponenten Self-Service-Kennwortzurücksetzungsserver und zentraler Speicher Benutzerkennwörter verwalten, empfiehlt es sich, diese Komponenten auf einem vertrauenswürdigen Netzwerk bereitzustellen und den Zugriff auf bestimmte vertrauenswürdige Komponenten zu beschränken. In diesem Abschnitt werden die Schritte beschrieben, die zur richtigen Konfiguration der Windows-Firewall für diese Server erforderlich sind. Darüber hinaus sollten Sie die vorhandene Netzwerkinfrastruktur so konfigurieren, dass diese Server von nicht vertrauenswürdigem Netzwerkdatenverkehr isoliert sind.

Wenn Sie diese Konfigurationen in der Bereitstellung abgeschlossen haben, kann auf die Server des zentralen Speichers von Self-Service-Kennwortzurücksetzung nur von Self-Service-Kennwortzurücksetzungsservern aus zugegriffen werden, die Server Message Block (SMB) verwenden, und auf die Self-Service-Kennwortzurücksetzungsserver kann nur von StoreFront-Servern aus über HTTPS-Verbindungen zugegriffen werden.

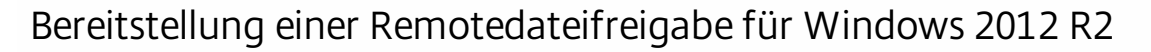

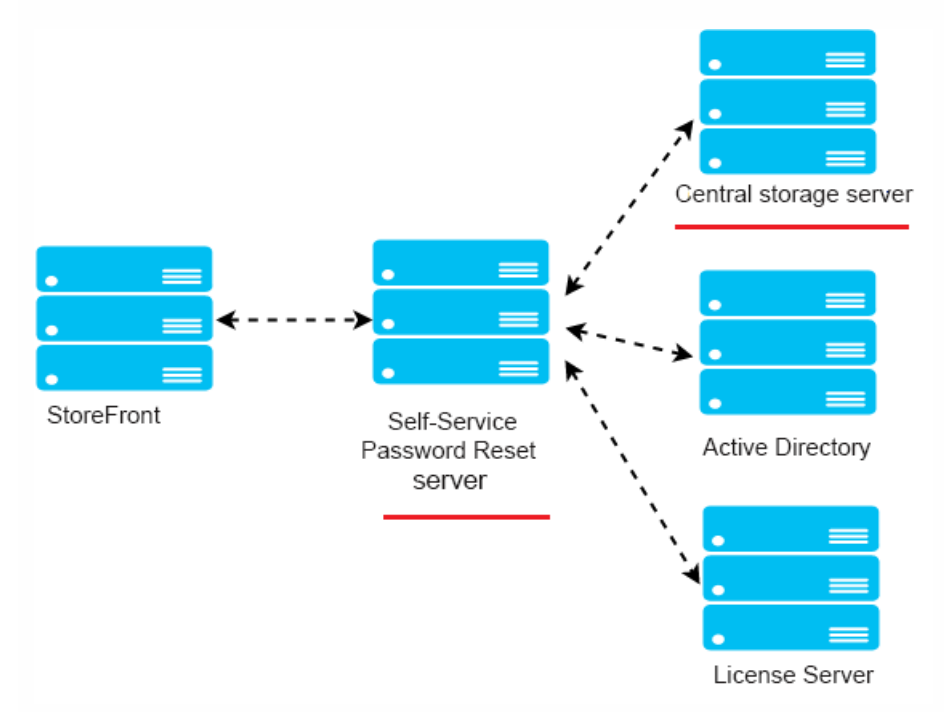

## **Umgebung**

- Stellen Sie die Komponenten für Self-Service-Kennwortzurücksetzung auf dedizierten Servern bereit. Stellen Sie diese Komponenten nicht auf den Servern bereit, auf denen sich bereits vorhandene StoreFront- oder Delivery Controller-Komponenten befinden, da die unten dargestellte Firewallkonfiguration den StoreFront- oder Controller-Datenverkehr möglicherweise blockiert.
- Zwischen StoreFront und dem Self-Service-Kennwortzurücksetzungsserver ist kein nicht transparenter HTTP/HTTPS-Proxy.

Wenn zwischen StoreFront und dem Self-Service-Kennwortzurücksetzungsserver ein nicht transparenter Proxy ist, konfigurieren Sie die Firewallregeln so, dass auf den Self-Service-Kennwortzurücksetzungsserver nur über den Proxyserver zugegriffen wird.

Die Konfigurationen in diesen Schritten basieren auf den Windows-Standardfirewallregeln.

## **Konfigurieren der Firewall für den zentralen Speicher von Self-Service-Kennwortzurücksetzung**

Nach dem Abschluss der Konfiguration kann auf den SMB-Dienst, der vom zentralen Speicher von Self-Service-Kennwortzurücksetzung bereitgestellt wird, nur über eine eingehende Verbindung über die Self-Service-Kennwortzurücksetzungsserver zugegriffen werden, und der Server des zentralen Speichers von Self-Service-Kennwortzurücksetzung kann auf Dienste im Unternehmensnetzwerk nur über ausgehende Verbindungen zugreifen.

1. Öffnen Sie den Server-Manager und wählen Sie im Menü **Extras** auf der oberen Navigationsleiste die Option **Windows-Firewall mit erweiterter Sicherheit**.

2. Wählen Sie im mittleren Bereich von **Windows-Firewall mit erweiterter Sicherheit** die Option **Windows-Firewalleigenschaf ten**. Es gibt drei Firewallprofile: Domänenprofil, Privates Profil und Öffentliches Profil. Wählen Sie die Registerkarte **Domänenprofil**. Stellen Sie sicher, dass folgende Einstellungen festgelegt sind: **Firewallstatus** auf **Ein**, **Eingehende Verbindungen** auf **Blocken** und **Ausgehende Verbindungen** auf **Zulassen**.

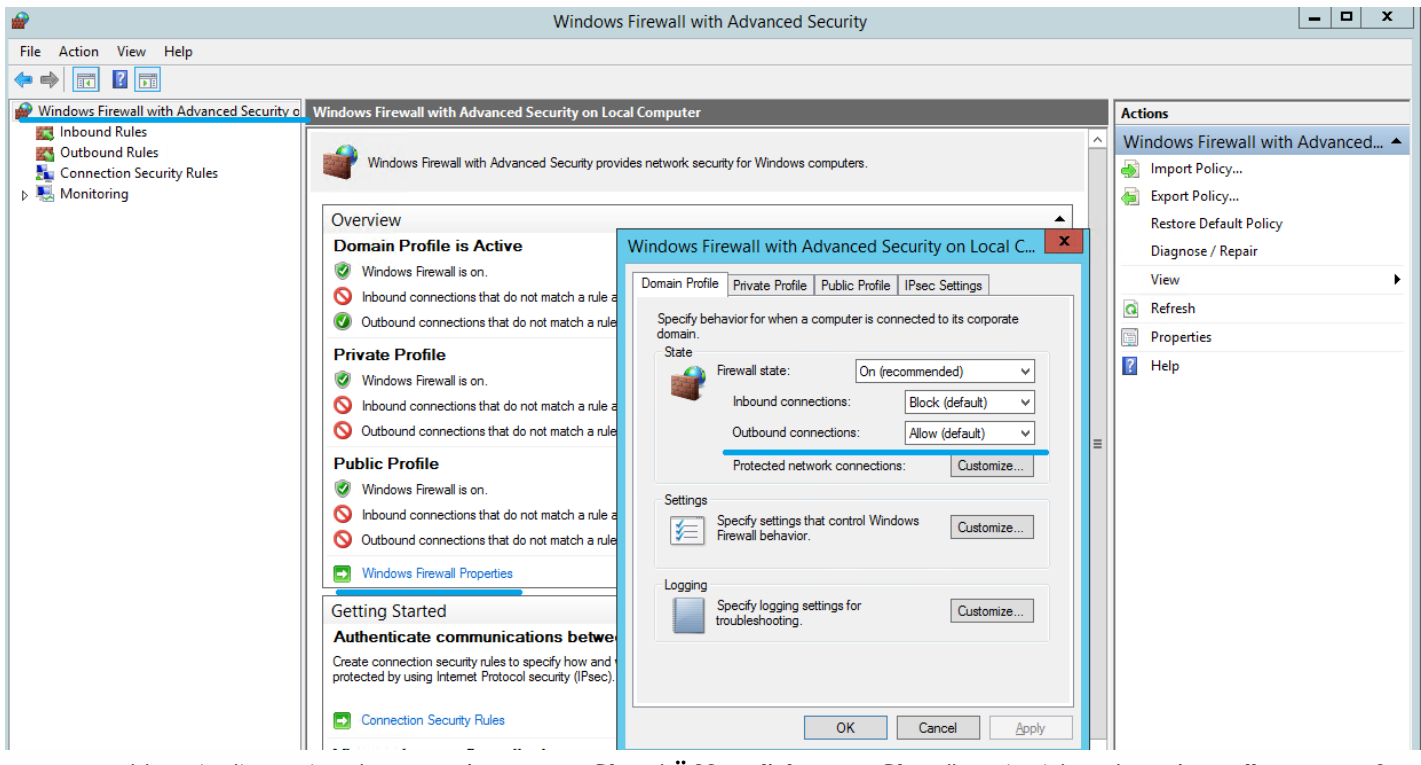

3. Wählen Sie die Registerkarten **Privates Profil** und **Öffentliches Profil** stellen Sie sicher, dass **Firewallstatus** auf **Ein** und **Eingehende Verbindungen** und **Ausgehende Verbindungen** auf **Blocken** festgelegt sind. Übernehmen Sie die Änderungen und speichern Sie sie.

4. Klicken Sie auf **Eingehende Regeln**, wählen Sie **Datei- und Druckerfreigabe (SMB eingehend)** und stellen Sie sicher, dass diese Regel aktiviert ist und **Verbindung zulassen** für **Aktion** festgelegt ist.

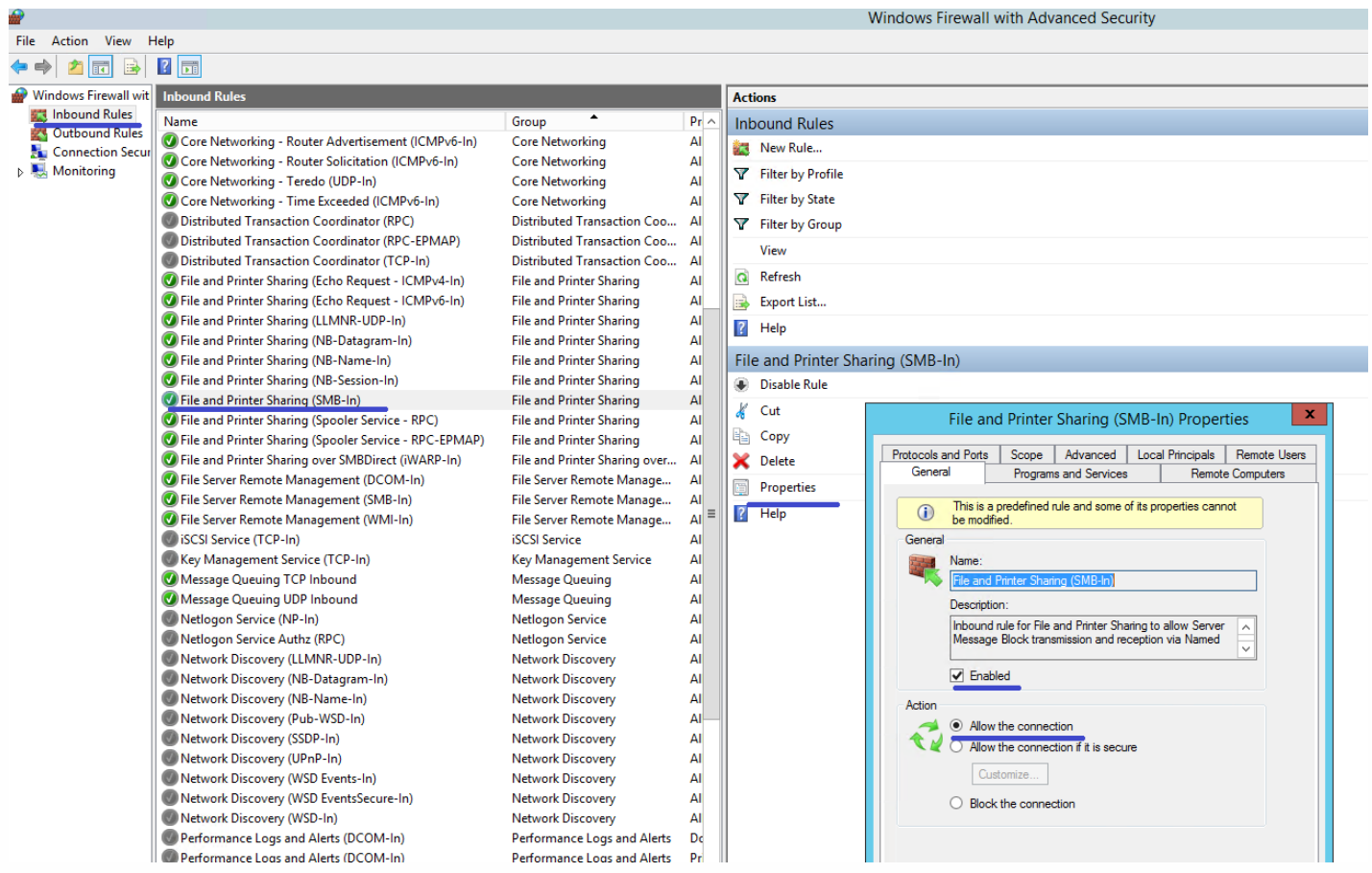

5. Klicken Sie in **Eigenschaf ten von Datei- und Druckerfreigabe (SMB eingehend)** auf die Registerkarte **Bereich**, wählen Sie **Diese IP-Adressen** und fügen Sie alle IP-Adressen von Self-Service-Kennwortzurücksetzungsservern der Liste hinzu. Beispiel: Self-Service-Kennwortzurücksetzungsserver A (192.168.1.10) und Self-Service-Kennwortzurücksetzungsserver B (192.168.1.11).

6. Klicken Sie in **Eigenschaf ten von Datei- und Druckerfreigabe (SMB eingehend)** auf die Registerkarte **Erweitert**, aktivieren Sie **Domänenprofil**, **Privates Profil** und **Öffentliches Profil** und speichern Sie die Änderungen dieser Regel.

7. Wiederholen Sie diese Schritte unter **Eingehende Regeln** für **Dateiserver-Remoteverwaltung (SMB eingehend)** und **Datei- und Druckerfreigabe (NB-Sitzung eingehend)**.

## **Konfigurieren der Firewall für den Self-Service-Kennwortzurücksetzungsserver**

Nach dem Abschluss der Konfiguration können auf den Webdienst, der von den Self-Service-Kennwortzurücksetzungsservern bereitgestellt wird, nur die StoreFront-Server über HTTPS zugreifen und die Self-Service-Kennwortzurücksetzungsserver können auf Dienste im Unternehmensnetzwerk zugreifen.

1. Öffnen Sie den Server-Manager und wählen Sie im Menü **Extras** auf der oberen Navigationsleiste die Option **Windows-Firewall mit erweiterter Sicherheit**.

2. Wählen Sie im mittleren Bereich von **Windows-Firewall mit erweiterter Sicherheit** die Option **Windows-Firewalleigenschaf ten**. Es gibt drei Firewallprofile: Domänenprofil, Privates Profil und Öffentliches Profil. Wählen Sie die Registerkarte **Domänenprofil**. Stellen Sie sicher, dass folgende Einstellungen festgelegt sind: **Firewallstatus** auf **Ein**, **Eingehende Verbindungen** auf **Blocken** und **Ausgehende Verbindungen** auf **Zulassen**.

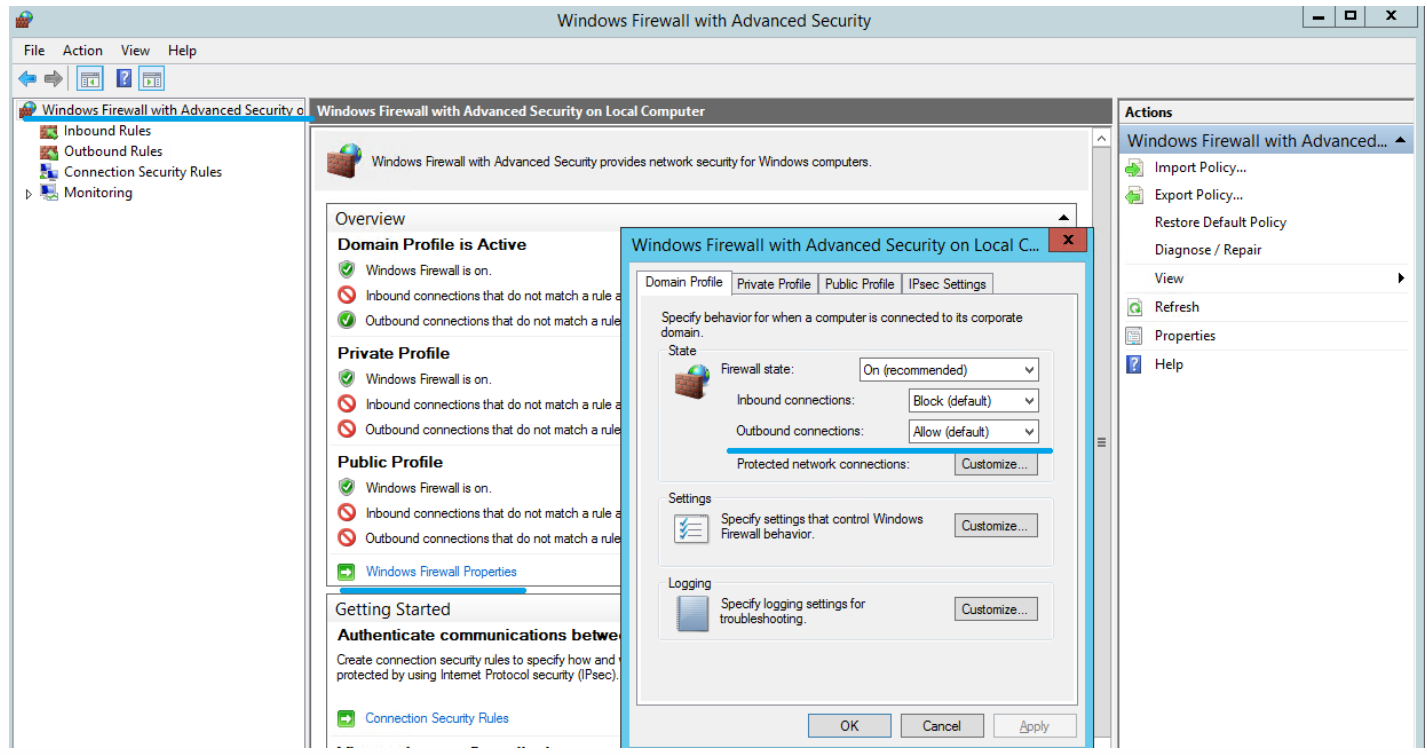

3. Wählen Sie die Registerkarten **Privates Profil** und **Öffentliches Profil** stellen Sie sicher, dass **Firewallstatus** auf **Ein** und **Eingehende Verbindungen** und **Ausgehende Verbindungen** auf **Blocken** festgelegt sind. Übernehmen Sie die Änderungen und speichern Sie sie.

4. Klicken Sie auf **Eingehende Regeln**, wählen Sie **WWW-Dienste (Eingehender HTTP-Datenverkehr)** und stellen Sie sicher, dass diese Regel aktiviert ist und **Verbindung blockieren** für **Aktion** festgelegt ist.

5. Klicken Sie in **Eigenschaf ten von WWW-Dienste (Eingehender HTTP-Datenverkehr)** auf die Registerkarte **Erweitert**, aktivieren Sie **Domänenprofil**, **Privates Profil** und **Öffentliches Profil** und speichern Sie die Änderungen dieser Regel.

6. Klicken Sie auf **Eingehende Regeln**, wählen Sie **WWW-Dienste (Eingehender HTTPS-Datenverkehr)** und stellen Sie sicher, dass diese Regel aktiviert ist und **Verbindung zulassen** für **Aktion** festgelegt ist.

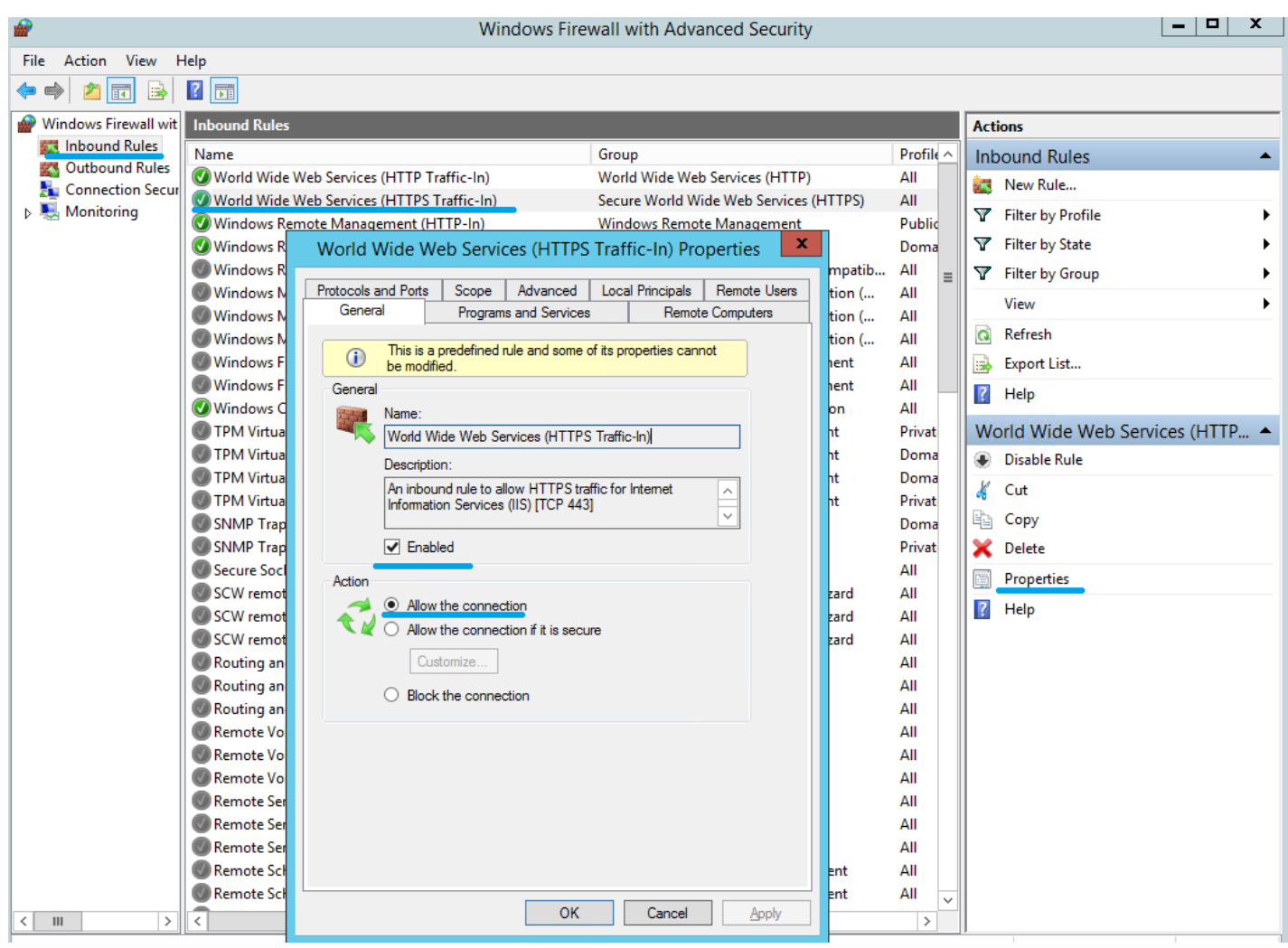

7. Klicken Sie in **Eigenschaf ten von WWW-Dienste (Eingehender HTTPS-Datenverkehr)** auf die Registerkarte **Bereich**, wählen Sie **Diese IP-Adressen** und fügen Sie alle IP-Adressen von StoreFront-Servern der Liste hinzu. Beispiel: StoreFront A (192.168.1.50) und StoreFront B (192.158.1.51).

8. Klicken Sie in **Eigenschaf ten von WWW-Dienste (Eingehender HTTPS-Datenverkehr)** auf die Registerkarte **Erweitert**, aktivieren Sie **Domänenprofil**, **Privates Profil und Öffentliches Profil** und speichern Sie die Änderungen dieser Regel.

## Bereitstellung einer lokalen Dateifreigabe für Windows 2008 R2

Nach dem Abschluss der Konfiguration ist der SMB-Zugriff über einen Remoteclient blockiert. Auf die SMB-Dateifreigabe kann nur lokal zugegriffen werden und auf den Self-Service-Kennwortzurücksetzungsdienst kann nur über StoreFront-Server mit einer HTTPS-Verbindung zugegriffen werden.

1. Öffnen Sie den Server-Manager und wählen Sie im Menü **Extras** auf der oberen Navigationsleiste die Option **Windows-Firewall mit erweiterter Sicherheit**.

2. Wählen Sie im mittleren Bereich von **Windows-Firewall mit erweiterter Sicherheit** die Option **Windows-Firewalleigenschaf ten**. Es gibt drei Firewallprofile: Domänenprofil, Privates Profil und Öffentliches Profil. Wählen Sie die Registerkarte **Domänenprofil**. Stellen Sie sicher, dass folgende Einstellungen festgelegt sind: **Firewallstatus** auf **Ein**, **Eingehende Verbindungen** auf **Blocken** und **Ausgehende Verbindungen** auf **Zulassen**.

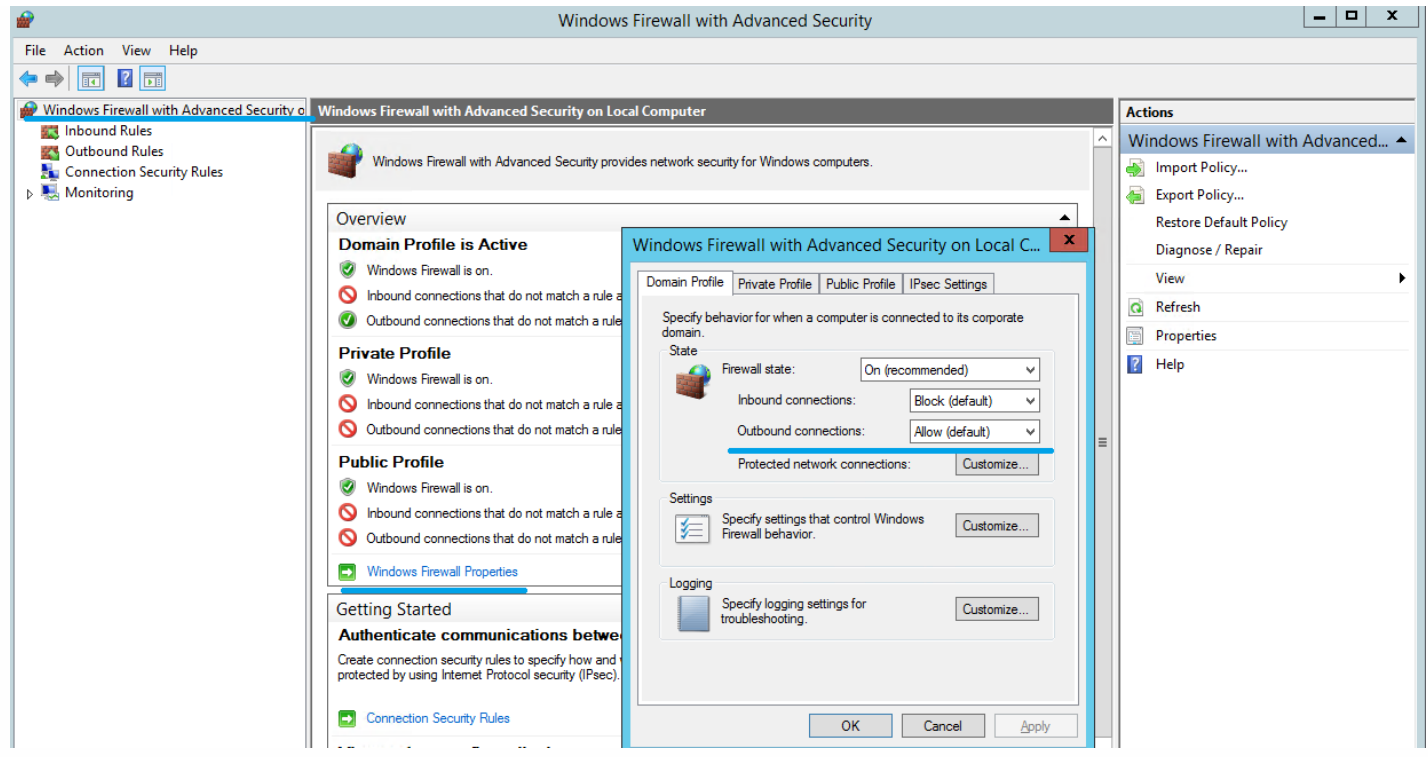

3. Wählen Sie die Registerkarten **Privates Profil** und **Öffentliches Profil** und stellen Sie sicher, dass **Firewallstatus** auf **Ein** und **Eingehende Verbindungen** und **Ausgehende Verbindungen** auf **Blocken** festgelegt sind. Übernehmen Sie die Änderungen und speichern Sie sie.

4. Wählen Sie aus **Eingehende Regeln** die Option **Neue Regeln**, um eine neue eingehende Regel zu erstellen. Wählen Sie Sie im Assistent für neue eingehende Regel **Regeltyp**, wählen Sie **Port** als Typ für die neue Regel und klicken Sie auf **Weiter**.

| L. Server Manager                                                     |                                                                                                    |                                               |                              |         |                   |                |                  |                      |
|-----------------------------------------------------------------------|----------------------------------------------------------------------------------------------------|-----------------------------------------------|------------------------------|---------|-------------------|----------------|------------------|----------------------|
| Help<br>Action View<br>File                                           |                                                                                                    |                                               |                              |         |                   |                |                  |                      |
| $\mathbf{B}$ $\mathbf{R}$ $\overline{\mathbf{H}}$<br>四<br>$ \vec{r} $ |                                                                                                    |                                               |                              |         |                   |                |                  |                      |
| Server Manager (SFINSTALL)<br>B.                                      |                                                                                                    |                                               |                              |         | <b>Actions</b>    |                |                  |                      |
| B<br>Roles<br>$\begin{array}{c} \top \end{array}$                     | Name                                                                                                    |                                               | Group                        | Profile | Enabled           | Action         | $\blacktriangle$ | <b>Inbound Rules</b> |
| Features<br>Diagnostics                                               | COM+ Network Access (DCOM-In)<br>DFS Management (DCOM-In)                                                                           |                                               | COM+ Network Access          | All     | No.<br>All<br>Yes | Allow<br>Allow |                  | New Rule             |
| 日間<br>Configuration                                                   |                                                                                                    |                                               | DFS Management               |         |                   |                |                  |                      |
| <sup>(+)</sup> Task Scheduler<br>$\overline{+}$                       | Performance Logs and Alerts (DCOM-In)                                                                                               |                                               | Performance Logs and Alerts  | Domain  | No.               | Allow          |                  | Filter by Profile    |
| Windows Firewall with Advanced Security<br>$\Box$                     | Performance Logs and Alerts (DCOM-In)                                                                                               |                                               | Performance Logs and Alerts  | Privat  | No.               | Allow          |                  | Filter by State      |
| <b>ATT</b> Inbound Rules                                              | Remote Desktop Licensing Server - WMI (DC                                                                                           |                                               | Remote Desktop Licensing Ser | All     | Yes               | Allow          |                  | Filter by Group      |
| <b>CS</b> Outbound Rules<br>Connection Security Rules                 | SCW remote access firewall rule - Sychost -                                                                                         |                                               | Windows Security Configurati | All     | No.               | Allow          |                  |                      |
| Monitoring<br>$\overline{+}$                                          | $\vert x \vert$<br>New Inbound Rule Wizard                                                                                          |                                               |                              |         |                   |                |                  |                      |
| ö<br>Services                                                         | <b>Rule Type</b>                                                                                                    |                                               |                              |         |                   |                |                  |                      |
| Ξĭ<br>WMI Control                                                     | Select the type of firewall rule to create.                                                                                         |                                               |                              |         |                   |                |                  |                      |
| <b>A.</b> Local Users and Groups<br>$\overline{\mathbf{H}}$           |                                                                                                    |                                               |                              |         |                   |                |                  |                      |
| 田 <mark>年</mark> Storage                                              | Steps:                                                                                                    | What type of rule would you like to create?   |                              |         |                   |                |                  |                      |
|                                                                       | Rule Type                                                                                                    |                                               |                              |         |                   |                |                  |                      |
|                                                                       | <b>•</b> Protocol and Ports                                                                                                    |                                               |                              |         |                   |                |                  |                      |
|                                                                       | Action                                                                                                    | $\subset$<br>Program                          |                              |         |                   |                |                  |                      |
|                                                                       | $\bullet$ Profile                                                                                                    | Rule that controls connections for a program. |                              |         |                   |                |                  |                      |
|                                                                       | • Name                                                                                                    | G Port                                        |                              |         |                   |                |                  |                      |
|                                                                       | Rule that controls connections for a TCP or UDP port.                                                                               |                                               |                              |         |                   |                |                  |                      |
|                                                                       |                                                                                                    |                                               |                              |         |                   |                |                  |                      |
|                                                                       |                                                                                                    | $C$ Predefined:                               |                              |         |                   |                |                  |                      |
|                                                                       | $\overline{\phantom{a}}$<br>BranchCache - Content Retrieval (Uses HTTP)<br>Rule that controls connections for a Windows experience. |                                               |                              |         |                   |                |                  |                      |
|                                                                       |                                                                                                    |                                               |                              |         |                   |                |                  |                      |
|                                                                       |                                                                                                    | C Custom                                      |                              |         |                   |                |                  |                      |
| Custom rule.                                                          |                                                                                                    |                                               |                              |         |                   |                |                  |                      |
|                                                                       |                                                                                                    |                                               |                              |         |                   |                |                  |                      |

5. Wählen Sie im Assistenten für neue eingehende Regel **Protokoll und Ports**, wählen Sie **TCP > Bestimmte lokale**

https://docs.citrix.com 
<br> **Celler-2017 Citrix Systems, Inc. All rights reserved.** p.21

**Ports**, geben Sie **445** in das Textfeld ein und klicken Sie auf **Weiter**.

6. Wählen Sie im Assistenten für neue eingehende Regel, **Aktion** > **Verbindung blockieren** und klicken Sie auf **Weiter**.

7. Wählen Sie im Assistenten für neue eingehende Regel **Profil**, dann **Domäne**, **Privat** und **Öffentlich**, und klicken Sie auf **Weiter**.

8. Wählen Sie im Assistenten für neue eingehende Regel das Feld **Name** aus, geben Sie einen Namen und eine Beschreibung ein und klicken Sie auf **Weiter**.

9. Klicken Sie auf **Eingehende Regeln**, wählen Sie **WWW-Dienste (Eingehender HTTP-Datenverkehr)** und stellen Sie sicher, dass für diese Regel **Aktiviert** und für **Aktion** die Option **Verbindung blockieren** festgelegt ist.

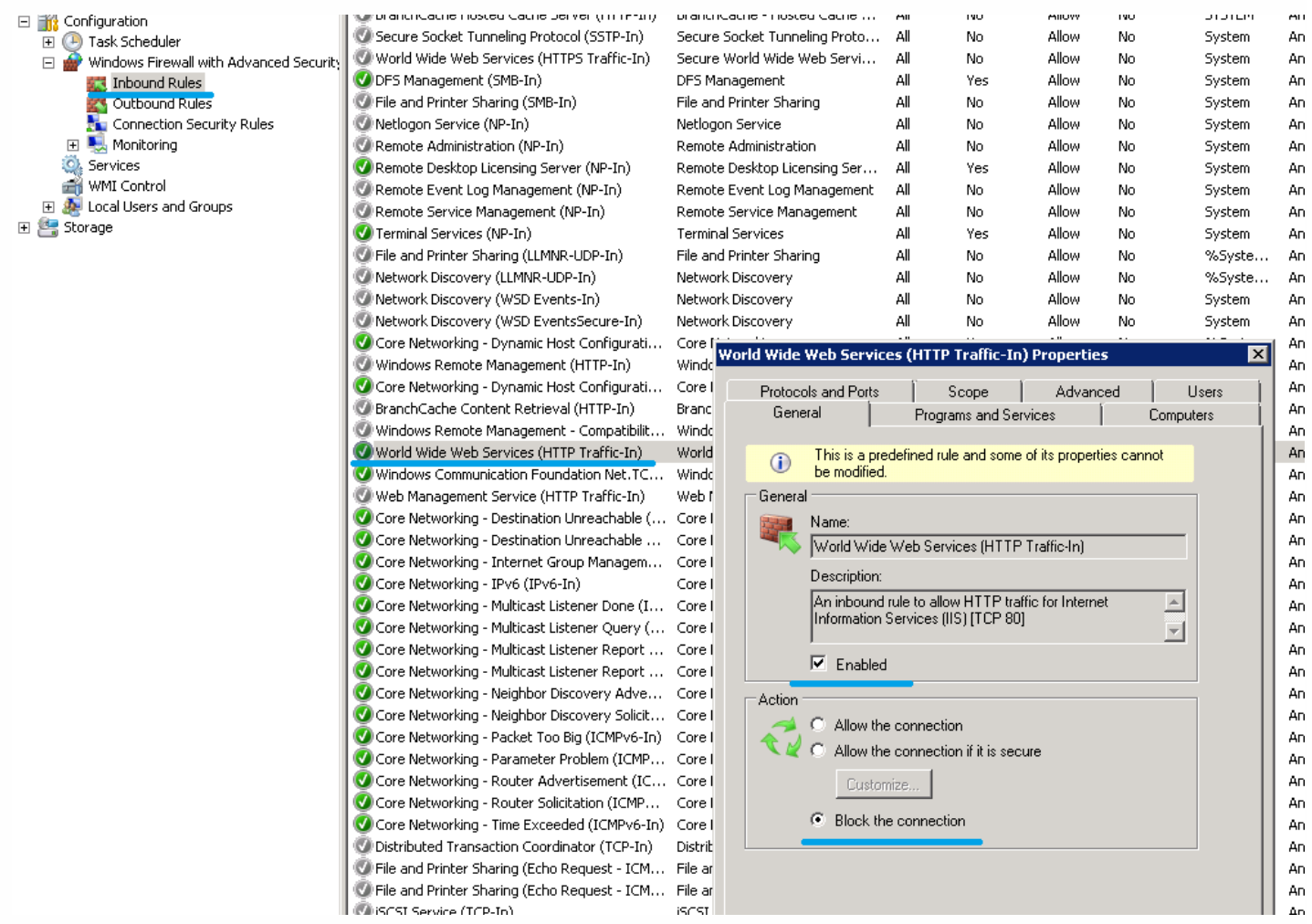

10. Klicken Sie in **Eigenschaf ten von WWW-Dienste (Eingehender HTTP-Datenverkehr)** auf die Registerkarte **Erweitert**, aktivieren Sie **Domänenprofil**, **Privates Profil** und **Öffentliches Profil** und speichern Sie die Änderungen dieser Regel.

11. Klicken Sie auf **Eingehende Regeln**, wählen Sie **WWW-Dienste (Eingehender HTTPS-Datenverkehr)** und stellen Sie sicher, dass für diese Regel **Aktiviert** und für **Aktion** die Option **Verbindung zulassen** festgelegt ist.

12. Klicken Sie in **Eigenschaf ten von WWW-Dienste (Eingehender HTTP-Datenverkehr)** auf die Registerkarte **Bereich**. Wählen Sie im Bereich **Remote-IP-Adresse** die Option **Diese IP-Adressen** und fügen Sie der Liste alle IP-Adressen für StoreFront-Server hinzu. Beispiel: StoreFront A (192.168.1.13) und StoreFront B (192.158.1.14).

13. Klicken Sie in **Eigenschaf ten von WWW-Dienste (Eingehender HTTP-Datenverkehr)** auf die Registerkarte **Erweitert**, aktivieren Sie **Domänenprofil**, **Privates Profil** und **Öffentliches Profil** und speichern Sie die Änderungen dieser Regel.

# Migrieren von Daten aus dem zentralen Speicher für Single Sign-On

### Dec 08, 2016

Der zentrale Speicher für Single Sign-On ist ein zentrales Repository, das von Single Sign-On zum Speichern und Verwalten von Benutzerdaten und administrativen Daten verwendet wird. Benutzerdaten sind zum Beispiel die Anmeldeinformationen der Benutzer, Antworten auf Sicherheitsfragen und andere auf Benutzer bezogene Daten. Administrative Daten sind zum Beispiel Kennwortrichtlinien, Anwendungsdefinitionen, Sicherheitsfragen und andere allgemeine Daten.

Sie können nicht alle Daten aus dem zentralen Speicher für Single Sign-On in den zentralen Speicher von Self-Service-Kennwortzurücksetzung migrieren. Diese Tabelle zeigt, welche Daten migriert werden können und welche nicht.

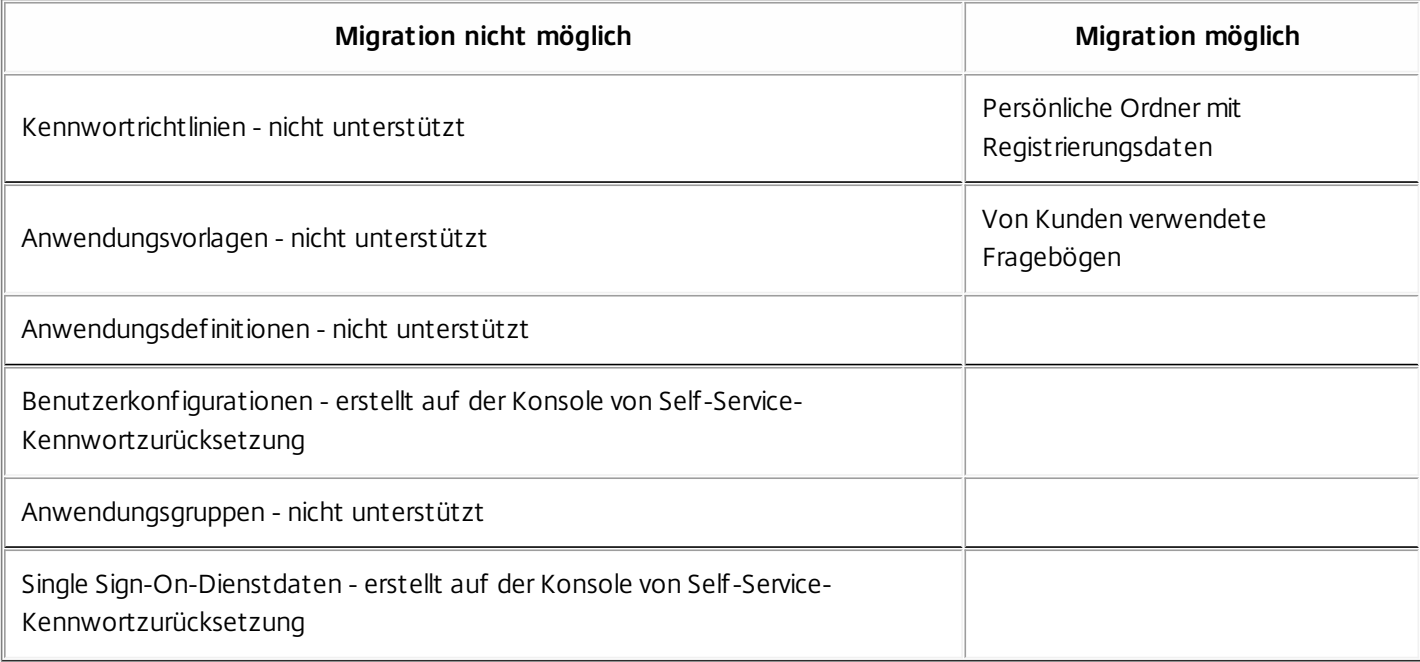

## Important

- Self-Service-Kennwortzurücksetzung unterstütztnur Netzwerkfreigaben als zentralen Speicher und nichtActive Directory.
- Self-Service-Kennwortzurücksetzung unterstütztnur Daten aus Single Sign-On 4.8 oder 5.0.

## **Migrieren von Daten aus dem zentralen Speicher für Single Sign-On**

Bevor Sie Daten migrieren, machen Sie sich mit der Installation und Konfiguration von Self-Service-Kennwortzurücksetzung vertraut. Weitere Informationen finden Sie unter "Installation und Konfiguration".

- 1. Erstellen Sie einen neuen zentralen Speicher.
- 2. Installieren Sie den Self-Service-Kennwortzurücksetzungsdienst und die Konsole.
- 3. Geben Sie in der Konsole den neuen Speicherort des zentralen Speichers an.
- 4. Erstellen Sie eine neue Benutzerkonfiguration und schließen Sie die Benutzer ein, die Self-Service-

https://docs.citrix.com © 1999-2017 Citrix Systems, Inc. All rights reserved. p.24

Kennwortzurücksetzung für Single Sign-On haben.

5. Kopieren Sie die Single Sign-On-Registrierungsdaten und -Sicherheitsfragen in den neuen zentralen Speicher.

**Hinweis:** Stellen Sie sicher, dass das Datenproxykonto Vollzugriff auf alle kopierten Dateien hat.

Sie benötigen nur zwei Ordner bzw. Dateien.

### **Beispiele**

Kopieren der Registrierungsdaten aller Benutzer:

**\\SSO-SERVER**\citrixsync\$\People

auf

**\\SSPR-SVC**\citrixsync\$\People

Verwenden Sie diesen Befehl:

**Robocopy \\SSO-SERVER\citrixsync\$\People\ \\SSPR-SVC\citrixsync\$\People /e /xd QBA /Log+:copylog.txt /tee**

Kopieren der von Kunden verwendeten Sicherheitsfragen:

**\\SSOSERVER\**citrixsync\$\CentralStoreRoot\AdminConsole\QuestionBasedAuthentication2\ QuestionBasedAuthentication2

auf

**\\SSPRSVC\**citrixsync\$\CentralStoreRoot\AdminConsole\QuestionBasedAuthentication2\

Verwenden Sie diesen Befehl:

**Robocopy \\SSO-SERVER\citrixsync\$\CentralStoreRoot\AdminConsole\QuestionBasedAuthentication2\ \\SSPR-SVC\citrixsync\$\CentralStoreRoot\AdminConsole\QuestionBasedAuthentication2 /e /Log+:copylog.txt /tee**

Jetzt können alle Benutzer mit Single Sign-On-Sicherheitsfragen und -Antworten ihre Konten entsperren und Kennwörter zurücksetzen.

# Konfigurieren von StoreFront, um Benutzern das Aufzeichnen von Antworten auf Sicherheitsfragen zu ermöglichen

### Dec 08, 2016

Konfigurieren Sie StoreFront, sodass Benutzer die Antworten auf Sicherheitsfragen registrieren können. Wenn sie sich registriert haben, können sie Domänenkennwörter zurücksetzen und die Sperrung von Domänenkonten aufheben. Weitere Informationen finden Sie in der [StoreFront-Dokumentation](http://docs.citrix.com/de-de/storefront/3-8.html).

- 1. Konfigurieren Sie für StoreFront die Internetinformationsdienste (IIS) für HTTPS.
- 2. Erstellen Sie eine neue Bereitstellung in StoreFront.
- 3. Klicken Sie im rechten Bereich der StoreFront-Verwaltungskonsole auf **Authentifizierungsmethoden verwalten > Benutzername und Kennwort**. Wählen Sie in der Dropdownliste **Kennwortoptionen verwalten**.
- 4. Wählen Sie, wann Benutzer ihre Kennwörter ändern können, und klicken Sie auf **OK**.
- 5. Wählen Sie im Dropdownmenü **Benutzername und Kennwort** die Option **Konto-Self-Service konfigurieren**, wählen Sie dann **Citrix SSPR** und klicken Sie auf **Konfigurieren**.
- 6. Geben Sie an, ob Benutzer mit Self-Service-Kennwortzurücksetzung ihre Kennwörter zurücksetzen und die Sperrung ihrer Konten aufheben können, fügen Sie die Kontodienst-URL für den Kennwortdienst hinzu und klicken Sie auf **OK**.

**Hinweis:** Sie müssen die Site so konfigurieren, dass die einheitliche Benutzeroberfläche verwendet wird.

Das nächste Mal, wenn ein Benutzer sich an Citrix Receiver oder Citrix Receiver für Web anmeldet, ist die Registrierung für Sicherheitszwecke verfügbar. Nachdem der Benutzer auf **Start** geklickt hat, werden Fragen angezeigt, für die der Benutzer Antworten angeben muss.

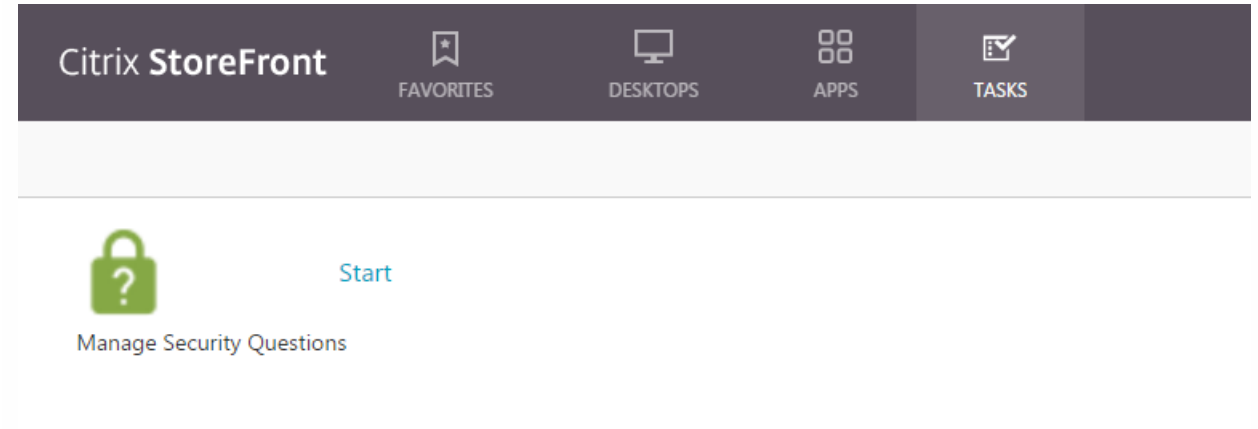